# Instructions for Data Reports

July 2023, v2.5 Yellow highlights indicate changes since the last version.

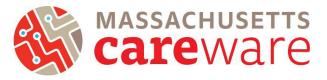

This document describes the data reports that are available in the Massachusetts CAREWare system, and provides instructions on how to run them.

# Table of Contents

| Navigating to Reports                                                       | 2  |
|-----------------------------------------------------------------------------|----|
| Downloading Reports in CAREWare 6                                           | 3  |
| TLS Client List                                                             | 6  |
| TLS Missing Annual Review                                                   | 7  |
| TLS Missing Client Status                                                   | 8  |
| TLS Missing Demographics                                                    | 8  |
| TLS Missing Ryan White Eligibility                                          | 9  |
| TLS Service Detail Report                                                   | 9  |
| TLS Service Detail Report for ISP/Care Plans                                |    |
| TLS Service Detail Report for Acuity Assessment                             |    |
| TLS Service Detail Report for Acuity Reassessment                           | 11 |
| Care Access Service Detail Report                                           | 11 |
| Viral Suppression $\leq$ 199                                                | 11 |
| Viral Suppression $\geq$ 200                                                |    |
| Viral Load (All Results)                                                    | 12 |
| Referral (Medical/Non-Medical) Completion                                   | 13 |
| Referral (Medical/Non-Medical) Completion Percentage                        | 14 |
| Referral (Medical/Non-Medical) Type Percentage                              | 14 |
| Changes in Acuity                                                           | 15 |
| List of ISP Services                                                        | 15 |
| Aggregate Housing Counts (6 months)                                         | 16 |
| Aggregate Housing Counts (12 months)                                        | 16 |
| Aggregate Insurance Counts                                                  | 17 |
| Aggregate Poverty Level Counts                                              | 17 |
| MCM Last Acuity Reassessment and Referral Info                              |    |
| No Service in X Days Reports                                                |    |
| Missing Acuity Reassessment in 6 months (OHA Funded MCM Services Only)      |    |
| Missing Acuity Assessment in 6 months                                       | 21 |
| Missing ISP/Care Plans in 6 months                                          |    |
| Clinical Encounter Reports                                                  |    |
| Report to identify clients without CD4 or viral load in the past six months | 25 |
| Performance Measures                                                        |    |
| Viral Suppression                                                           |    |
| Financial Report                                                            |    |
| HRSA Reports                                                                |    |
| RDR Report                                                                  |    |
| RSR Validation report                                                       |    |

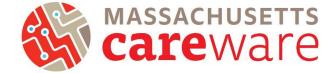

## Navigating to Reports

1. To navigate to the different reports, first log in to Massachusetts CAREWare.

| 8H. | I Health and Human Services           |
|-----|---------------------------------------|
|     | Login<br>Submit                       |
|     | Login<br>Enter your CAREWare Username |
|     | Username:                             |

2. Click on "Reports" from the main menu.

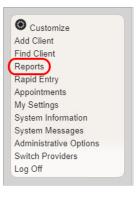

3. This will bring up a Reports menu of different types of reports that can be run.

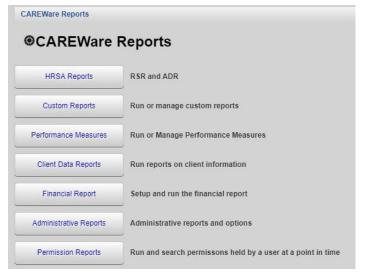

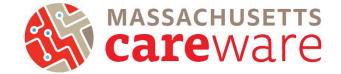

# Downloading Reports in CAREWare 6

The process of downloading and exporting Custom Reports from CAREWare 6 has changed with the transition from a Remote Desktop to a secure web browser. Users will no longer use the secure file transfer protocol (SFTP) WinSCP software to transfer CAREWare files from the server to their computer. Instead, users will be able to download reports directly from CAREWare.

1. Click on "Reports" from the main menu. Select "Custom Reports" and then "Manage/ Run."

| CAREWare Reports                                                               |                                                                                                  |
|--------------------------------------------------------------------------------|--------------------------------------------------------------------------------------------------|
| <b>@CAREWare Reports</b>                                                       | CAREWare Reports > Custom Reports                                                                |
| HRSA Reports RSR and ADR                                                       | Back                                                                                             |
| Custom Reports Run or manage custom reports                                    | Custom Reports                                                                                   |
| Performance Measures Run or Manage Performance Measures                        | Manage/Run Custom Reports Run or manage custom reports                                           |
| Client Data Reports Run reports on client information                          | Export Custom Reports Export custom report definitions to a portable xml file                    |
| Financial Report Setup and run the financial report                            | Import Custom Reports from an xml file Import custom report definitions from a portable xml file |
| Administrative Reports Administrative reports and options                      |                                                                                                  |
| Permission Reports Run and search permissons held by a user at a point in time |                                                                                                  |

2. Select the desired report and then select "Manage Run."

| Manage Run Add       |          | , -          |             | or Export |                   |
|----------------------|----------|--------------|-------------|-----------|-------------------|
| Search:              | un cusi  | от керо      | 15          |           |                   |
| Name                 | CrossTab | Report Type  | Description | Read Only | Date Created      |
| TLSClientList        |          | Demographics |             |           | 7/26/2016 9:58 AM |
| TLSMissingClientSt   |          | Demographics |             |           | 7/26/2016 9:58 AM |
| TLSMissingDemogr     |          | Demographics |             |           | 7/26/2016 9:58 AM |
| TLSServiceDetailRe   |          | Service      |             |           | 9/2/2016 8:35 AM  |
| TLSMissingRyanWi     |          | Demographics |             |           | 9/2/2016 8:35 AM  |
| TLSMissingAnnualF    |          | Demographics |             |           | 1/9/2019 10:32 AM |
| List of ISP Services |          | Service      |             |           | 1/9/2019 10:33 AM |
| Referral (Medical) C |          | Service      |             |           | 1/9/2019 10:33 AM |
| Referral (Medical) C | Yes      | Service      |             |           | 1/9/2019 10:33 AM |
| Referral (Medical) T | Yes      | Service      |             |           | 1/9/2019 10:33 AM |

 Select "Run Report." Ensure that your output display is set to export correctly by selecting "edit" and then choosing either "Open as PDF" or "Download as CSV." Click "Save" and then "Run report."

| Run Report                      |                |          |  |
|---------------------------------|----------------|----------|--|
|                                 | Parameters     |          |  |
| Date From:                      | 5/26/2019      |          |  |
| Date Through:                   | 5/26/2020      |          |  |
| Clinical Review Year:           | 2020           |          |  |
| Output Display:                 | Open as PDF    |          |  |
| Show New Clients only:          | 2              |          |  |
| Show Clients with Service only: |                |          |  |
| Show Specifications:            |                |          |  |
| Sum Numeric Fields:             |                |          |  |
|                                 | Domain Sharing | Settings |  |
|                                 |                |          |  |

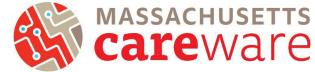

4. A "Report Generation Complete" box will appear in the top right corner. Select "View [Report Name]."

| Department of Health and Hu           | iman Services                       | mrafferty > MDPH                    | 8                           |
|---------------------------------------|-------------------------------------|-------------------------------------|-----------------------------|
| 愛してらい                                 |                                     |                                     | Report generation complete. |
| Health Resources and Service          | ces Administration                  |                                     | View TLSClientList          |
|                                       |                                     |                                     |                             |
| Customize                             | CAREWare Reports > Custom Reports > | Manage Run Custom Reports > TLSClie | ntList > Run Report         |
| Add Client                            | Edit Run Report Back                |                                     |                             |
| Find Client<br>Reports<br>Rapid Entry | Run Report                          |                                     | <u>Go To Top</u>            |
| Appointments                          |                                     | Parameters                          |                             |
| My Settings                           | Date From:                          | 5/26/2019                           |                             |
| System Information<br>System Messages | Date Through:                       | 5/26/2020                           |                             |
| Administrative Options                | Clinical Review Year:               | 2020                                |                             |
| Log Off                               | Output Display:                     | Open in New Window                  |                             |
|                                       | Show New Clients only:              |                                     |                             |
| ** Connected to the MDPH TEST         | Show Clients with Service only:     | ×                                   |                             |
| CAREWare Server **                    | Show Specifications:                |                                     |                             |
|                                       | Sum Numeric Fields:                 |                                     |                             |
|                                       |                                     | Domain Sharing Settings             |                             |
|                                       | Show Shared Service Records:        |                                     |                             |
|                                       | Show Shared Clinical Records:       |                                     | Go To Bottom                |
|                                       | Show Shared Custom Subform Decords  |                                     |                             |

5. The report will open as a new tab. Click the Printer icon.

| ≡ TLSClientList.pdf |                                                                          |                                     | 1 /            | 1   - 100% +        | I 🔿                     |                                                                   | 1 ē |
|---------------------|--------------------------------------------------------------------------|-------------------------------------|----------------|---------------------|-------------------------|-------------------------------------------------------------------|-----|
|                     | TLSClientList<br>Data Scope:<br>Report Start Date :<br>Report End Date : | Default<br>12/15/2021<br>12/15/2022 |                |                     |                         |                                                                   | *   |
|                     | Name;<br>* - Restricted Field                                            | <u>188</u>                          | <u>Gender:</u> | DOB: Bace/Ehnicity; | Erri Date; Erri Status; | Number of Records : 0<br>(Count is unduplicated across providers) |     |
|                     |                                                                          |                                     |                |                     |                         |                                                                   |     |
|                     |                                                                          |                                     |                |                     |                         |                                                                   |     |
|                     |                                                                          |                                     |                |                     |                         |                                                                   |     |
|                     |                                                                          |                                     |                |                     |                         |                                                                   |     |
|                     |                                                                          |                                     |                |                     |                         |                                                                   |     |
|                     |                                                                          |                                     |                |                     |                         |                                                                   | •   |

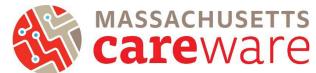

6. On the page that opens up, click Destination, and then Save as PDF. Click Save.

| TLSClienEist<br>Data Scope:                     | Default                              |                     |                         |                                                                   | Print           |             | 1 page |
|-------------------------------------------------|--------------------------------------|---------------------|-------------------------|-------------------------------------------------------------------|-----------------|-------------|--------|
| Report Start Date:<br>Report End Date:<br>Name: | 12/15/202<br>12/15/202<br><u>URN</u> | 208. BecelBhnicity; | Erri Date: Erri Status; |                                                                   | Destination     | Save as PDF | -      |
| * - Restricted Field                            |                                      |                     |                         | Number of Records : 0<br>(Count is unduplicated across providers) | Pages           | All         | Ŧ      |
|                                                 |                                      |                     |                         |                                                                   | Pages per sheet | 1           | Ŧ      |
|                                                 |                                      |                     |                         |                                                                   |                 |             |        |
|                                                 |                                      |                     |                         |                                                                   |                 |             |        |
|                                                 |                                      |                     |                         |                                                                   |                 |             |        |
|                                                 |                                      |                     |                         |                                                                   |                 |             |        |
|                                                 |                                      |                     |                         |                                                                   |                 |             |        |
|                                                 |                                      |                     |                         |                                                                   |                 |             |        |
|                                                 |                                      |                     |                         |                                                                   |                 |             |        |
|                                                 |                                      |                     |                         |                                                                   |                 |             |        |
|                                                 |                                      |                     |                         |                                                                   |                 |             |        |
|                                                 |                                      |                     |                         |                                                                   |                 |             |        |
|                                                 |                                      |                     |                         |                                                                   |                 |             |        |
|                                                 |                                      |                     |                         |                                                                   |                 | Save        | Cancel |

7. Choose the folder on your own computer to which you would like to save the report. Click Save. Important note: As always, agency staff are responsible for acting in accordance with their own agency policies when downloading sensitive data from CAREWare. Follow your agency's security and privacy rules for reports and data files you download from CAREWare.

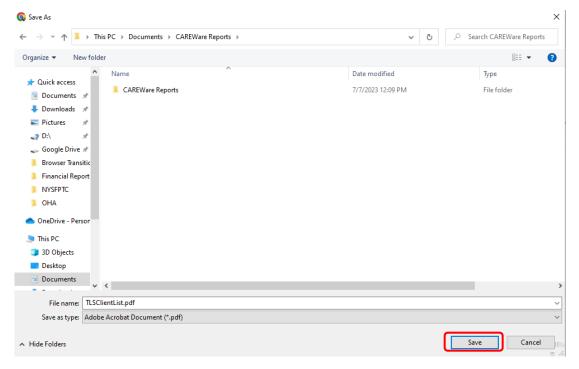

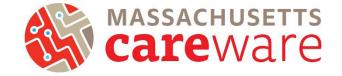

## **Custom Reports**

There are several Custom Reports that are available in Massachusetts CAREWare. To get to the Custom Reports screen, go to the reports menu and click on "Custom Reports" (below, left). When running Custom Reports, the desired report (1) and date span (2) will need to be specified. When done, click "Run Report" (3) (below, right).

|                                                                                                    | Ware Reports                                                                                    |                                                                                                    |                         |                        |                                                                                                    |                                                                                                    |                                                                                                    |                                                                    |
|----------------------------------------------------------------------------------------------------|-------------------------------------------------------------------------------------------------|----------------------------------------------------------------------------------------------------|-------------------------|------------------------|----------------------------------------------------------------------------------------------------|----------------------------------------------------------------------------------------------------|----------------------------------------------------------------------------------------------------|--------------------------------------------------------------------|
| €C                                                                                                    | CAREWar                                                                                         | e Repor                                                                                                    | ts                      |                        |                                                                                                    | CAREWare Reports > Custom R                                                                                            | eports                                                                                                    |                                                                    |
|                                                                                                    | HRSA Reports                                                                                    | RSR an                                                                                                    | d ADR                   |                        |                                                                                                    | Back                                                                                                    |                                                                                                    |                                                                    |
| C                                                                                                    | Custom Reports                                                                                  | Run or                                                                                                    | manage custom repor     | ts                     |                                                                                                    | Custom Report                                                                                                    | rts                                                                                                    |                                                                    |
| Perf                                                                                                    | formance Measures                                                                               | Run or I                                                                                                    | Manage Performance      | Measures               |                                                                                                    | Manage/Run Custom Reports                                                                                              | Ru                                                                                                    | in or manage custom reports                                        |
| Cli                                                                                                    | lient Data Reports                                                                              | Run rep                                                                                                    | orts on client informa  | tion                   |                                                                                                    | Export Custom Reports                                                                                                  | Ex                                                                                                    | port custom report definitions to a portable xml file              |
| F                                                                                                    | Financial Report                                                                                | Setup a                                                                                                    | nd run the financial re | port                   |                                                                                                    |                                                                                                    |                                                                                                    |                                                                    |
| Adm                                                                                                    | ministrative Reports                                                                            | Adminis                                                                                                    | strative reports and o  | otions                 |                                                                                                    | Import Custom Reports from an xr                                                                                       | mi file limj                                                                                                    | port custom report definitions from a portable xml file            |
| Pe                                                                                                    | ermission Reports                                                                               | Run and                                                                                                    | d search permissons I   | held by a user at a po | int in time                                                                                                    |                                                                                                    |                                                                                                    |                                                                    |
|                                                                                                    |                                                                                                 |                                                                                                    |                         |                        |                                                                                                    | CAREWare Reports > Custom                                                                                              | Reports > Ma                                                                                                    | anage Run Custom Reports > TLSClientList > Run Report > I          |
|                                                                                                    |                                                                                                 |                                                                                                    |                         |                        |                                                                                                    |                                                                                                    |                                                                                                    |                                                                    |
| REWare Reports > Co                                                                                                    | Custom Reports >                                                                                | Manage Run                                                                                                    | Custom Reports          |                        |                                                                                                    | Save Cancel                                                                                                    |                                                                                                    |                                                                    |
| nage Run Add D                                                                                                    | Delete Make R                                                                                   | ead Only Ba                                                                                                    | ack Help Print o        | r Export               |                                                                                                    | <sup>3</sup> Run Report                                                                                                |                                                                                                    | P                                                                  |
|                                                                                                    | Delete Make R                                                                                   | ead Only Ba                                                                                                    | ack Help Print o        | r Export               |                                                                                                    | 3                                                                                                    | Date From:                                                                                                    | Parameters                                                         |
| anage Run Add D<br>anage/Run                                                                                                    | Delete Make R                                                                                   | ead Only Ba                                                                                                    | ack Help Print o        | r Export<br>Read Only  | Date Created                                                                                                    | <sup>3</sup> Run Report<br>2                                                                                           | Date From:                                                                                                    | 11/1/2017                                                          |
| anage Run Add D<br>anage/Run                                                                                                    | Delete Make R<br><b>Custom</b><br>CrossTab Re                                                   | ead Only Ba                                                                                                    | ack Help Printon<br>ts  |                        | Date Created<br>7/26/2016 9:58 AM                                                                                                    | <sup>3</sup> Run Report<br>2                                                                                           | ate Through:                                                                                                    | 11/1/2017                                                          |
| nage Run Add D<br>anage/Run<br>ch:<br>e Cr                                                                                                    | Delete Make R<br>n Custom<br>CrossTab Re<br>De                                                  | ead Only Ba<br>I Report<br>sport Type                                                                                                    | ack Help Printon<br>ts  |                        |                                                                                                    | <sup>3</sup> Run Report<br>2<br>Di<br>Clinical                                                                         | ate Through:<br>Review Year:                                                                                                    | 11/1/2017<br>6/26/2019<br>2019<br>2                                |
| aage Run Add D<br>anage/Run<br>ch:<br>ee Cr<br>ClientList                                                                                                    | Delete Make R<br>n Custom<br>CrossTab Re<br>De                                                  | ead Only Ba<br>Report<br>sport Type<br>emographics                                                                                                    | ack Help Printon<br>ts  |                        | 7/26/2016 9:58 AM                                                                                                    | <sup>3</sup> Run Report<br>2<br>Di<br>Clinical                                                                         | ate Through:<br>Review Year:                                                                                                    | 11/1/2017                                                          |
| Add D Add D Anage Run Add D Anage/Run ch: ee ClientList VlissingClientSt                                                                                                    | Delete Make R<br>n Custom<br>CrossTab Re<br>De<br>De<br>De                                      | ead Only Ba<br>Report<br>Port Type<br>mographics<br>mographics                                                                                         | ack Help Printon<br>ts  |                        | 7/26/2016 9:58 AM<br>7/26/2016 9:58 AM                                                                                                    | 3 Run Report<br>2<br>Di<br>Clinical I<br>Our                                                                           | ate Through:<br>Review Year:                                                                                                    | 11/1/2017<br>6/26/2019<br>2019<br>2019<br>20pen in New Window<br>2 |
| Add D anage Run Add D anage/Run ch: ee ClientList MissingClientSt MissingDemogr                                                                                                    | Delete Make R<br>n Custom<br>CrossTab Re<br>De<br>De<br>De<br>Se                                | ead Only Ba<br>Report<br>Poort Type<br>Imographics<br>Imographics<br>Imographics                                                                       | ack Help Printon<br>ts  |                        | 7/26/2016 9:58 AM<br>7/26/2016 9:58 AM<br>7/26/2016 9:58 AM                                                                                                    | 3 Run Report<br>2<br>Di<br>Ctinical<br>Our<br>Show New                                                                 | ate Through:<br>Review Year:<br>tput Display:<br>Clients only:                                                                                       | 11/1/2017                                                          |
| Add D<br>anage Run Add D<br>anage/Run<br>ch:<br>ch:<br>ClientList<br>MissingClientSt<br>MissingDemogr<br>ServiceDetailRt                                                                                                    | Delete Make R<br><b>n Custom</b><br>CrossTab Re<br>De<br>De<br>Se<br>De<br>De                   | ead Only Ba<br>Report Type<br>mographics<br>mographics<br>mographics<br>rvice                                                                          | ack Help Printon<br>ts  |                        | 7/26/2016 9:58 AM<br>7/26/2016 9:58 AM<br>7/26/2016 9:58 AM<br>9/2/2016 8:35 AM                                                                                                    | 3 Run Report<br>2<br>Di<br>Clinical I<br>Our<br>Show New<br>Show Clients with 5                                        | ate Through:<br>Review Year:<br>tput Display:<br>Clients only:<br>Service only:                                                                      | 11/1/2017                                                          |
| Add D<br>anage Run Add D<br>anage/Run<br>ch:<br>tee Cri<br>ClientList<br>MissingClientSt<br>MissingDemogr<br>ServiceDetailR(<br>MissingRyanWi                                                                                                    | Delete Make R<br><b>CrossTab</b> Re<br>De<br>De<br>De<br>De<br>De<br>De<br>De<br>De<br>De<br>D  | ead Only Ba<br>Report Type<br>mographics<br>mographics<br>rvice<br>mographics                                                                          | ack Help Printon<br>ts  |                        | 7/26/2016 9:58 AM<br>7/26/2016 9:58 AM<br>7/26/2016 9:58 AM<br>9/2/2016 8:35 AM<br>9/2/2016 8:35 AM                                                                                     | 3 Run Report<br>2<br>Di<br>Clinical I<br>Our<br>Show New<br>Show Clients with S<br>Show Sp                             | ate Through:<br>Review Year:<br>tput Display:<br>Clients only:<br>Service only:<br>pecifications:                                                    | 11/1/2017                                                          |
| Add D Add D Add D Add D Add D Anage/Run Ch: Ch: ClientList MissingClientSt MissingDemogr ServiceDetailRe MissingRyanWI MissingAnnualF                                                                                                    | Delete Make R<br><b>CrossTab</b> Re<br>De<br>De<br>De<br>De<br>De<br>Se<br>De<br>Se<br>Se<br>Se | ead Only Ba<br>Poprt Type<br>mographics<br>mographics<br>rvice<br>mographics<br>rvice<br>mographics<br>rvice                                           | ack Help Printon<br>ts  |                        | 7/26/2016 9:58 AM<br>7/26/2016 9:58 AM<br>7/26/2016 9:58 AM<br>9/2/2016 8:35 AM<br>9/2/2016 8:35 AM<br>1/9/2019 10:32 AM                                                                | 3 Run Report<br>2<br>Di<br>Clinical I<br>Our<br>Show New<br>Show Clients with S<br>Show Sp                             | ate Through:<br>Review Year:<br>tput Display:<br>Clients only:<br>Service only:                                                                      | 11/1/2017                                                          |
| Add D Add D Add D Add D Add D AnageRun Add C Anage/Run Add C Anage/Run Add D Anage/Run Add D AnageRun Add D AnageRun Add D Add D AnageRun Add D Add D AnageRun Add D Add D AnageRun Add D Add D AnageRun Add D Add D AnageRun Add D Add D AnageRun Add D Add D AnageRun Add D AnageRun AnageRun Add D AnageRun AnageRun AnageR | Delete Make R<br><b>CrossTab</b> Re<br>De<br>De<br>De<br>De<br>De<br>Se<br>Se<br>Se<br>Se<br>Se | ead Only Ba<br>Port Type<br>mographics<br>mographics<br>mographics<br>mographics<br>mographics<br>mographics<br>mographics<br>mographics<br>mographics | ack Help Printon<br>ts  |                        | 7/26/2016 9:58 AM<br>7/26/2016 9:58 AM<br>7/26/2016 9:58 AM<br>9/2/2016 8:35 AM<br>9/2/2016 8:35 AM<br>1/9/2019 10:32 AM<br>1/9/2019 10:33 AM                                           | 3 Run Report<br>2<br>Di<br>Clinical I<br>Our<br>Show New<br>Show Clients with S<br>Show Sp                             | ate Through:<br>Review Year:<br>tput Display:<br>Clients only:<br>Service only:<br>pecifications:                                                    | 11/1/2017                                                          |
| Add D Add D Add D Add D Add D AnageRun Add C Anage/Run Ch: Ch: ClientList VissingClientSt VissingDemogr ServiceDetailR MissingRyanWV MissingAnnualF of ISP Services rral (Medical) C                                                                                                    | CrossTab Re<br>CrossTab Re<br>De<br>De<br>De<br>De<br>De<br>Se<br>Se<br>Yes Se                  | ead Only Ba<br>Report<br>Port Type<br>mographics<br>mographics<br>mographics<br>mographics<br>mographics<br>mographics<br>mographics                   | ack Help Printon<br>ts  |                        | 7/26/2016 9:58 AM<br>7/26/2016 9:58 AM<br>7/26/2016 9:58 AM<br>9/2/2016 8:35 AM<br>9/2/2016 8:35 AM<br>9/2/2016 8:35 AM<br>1/9/2019 10:33 AM<br>1/9/2019 10:33 AM                       | 3 Run Report<br>2<br>Di<br>Clinical I<br>Our<br>Show New<br>Show Clients with S<br>Show Sp                             | ate Through:<br>Review Year:<br>tput Display:<br>Clients only:<br>Service only:<br>pecifications:<br>meric Fields:                                   | 11/1/2017                                                          |
| Add D Add D Add D Add D Add D Anage Run Add C Anage/Run Add C Anage/Run Add D Anage/Run Add D Anage/Run Anage/Run Add D Anage/Run Anage/Run Anag | Delete Make R<br>D CrossTab Re<br>CrossTab De<br>De<br>De<br>De<br>Se<br>Se<br>Yes Se           | ead Only Ba<br>Port Type<br>mographics<br>mographics<br>mographics<br>mographics<br>mographics<br>rivice<br>rivice                                     | ack Help Printon<br>ts  |                        | 7/26/2016 9:58 AM<br>7/26/2016 9:58 AM<br>7/26/2016 9:58 AM<br>9/2/2016 8:35 AM<br>9/2/2016 8:35 AM<br>1/9/2019 10:33 AM<br>1/9/2019 10:33 AM<br>1/9/2019 10:33 AM<br>1/9/2019 10:33 AM | 3 Run Report<br>2<br>Di<br>Clinical I<br>Our<br>Show New<br>Show Clients with s<br>Show Sp<br>Sum Nur                  | ate Through:<br>Review Year:<br>tput Display:<br>Clients only:<br>Service only:<br>becifications:<br>meric Fields:<br>rice Records:                  | 11/1/2017                                                          |
| Add D Add D Add D Add D Add D Anage Run Add C Anage/Run Add C Anage/Run Add D Anage/Run Add D Anage/Run Anage/Run Add D Anage/Run Anage/Run Anag | Delete Make R<br>D CrossTab Re<br>CrossTab De<br>De<br>De<br>De<br>Se<br>Se<br>Yes Se           | ead Only Ba<br>Port Type<br>mographics<br>mographics<br>mographics<br>mographics<br>mographics<br>rivice<br>rivice                                     | ack Help Printon<br>ts  |                        | 7/26/2016 9:58 AM<br>7/26/2016 9:58 AM<br>7/26/2016 9:58 AM<br>9/2/2016 8:35 AM<br>9/2/2016 8:35 AM<br>1/9/2019 10:33 AM<br>1/9/2019 10:33 AM<br>1/9/2019 10:33 AM<br>1/9/2019 10:33 AM | 3 Run Report<br>2 Du<br>Clinical I<br>Our<br>Show New<br>Show Clients with 5<br>Show Sp<br>Sum Nur<br>Show Shared Serv | ate Through:<br>Review Year:<br>tput Display:<br>Clients only:<br>Service only:<br>becifications:<br>meric Fields:<br>rice Records:<br>ical Records: | 11/1/2017                                                          |

### **TLS Client List**

> This report provides a list of clients and various client details. It is especially helpful if you need a list of clients that have received services during a particular time period. We recommend running this report on a monthly basis, before the data submission deadline. It provides a list of clients, including the date for their last service visit. It also shows gender, date of birth, race/ethnicity, enrollment date and enrollment status.

- Select TLSClientList from the list of reports and click "Manage and Run."
- 2. Modify the date range to the desired range.
- 3. Click "Save" and then "Run Report".

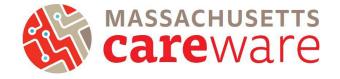

### 4. The report will look like this:

#### TLSClientList

| Data Scope:<br>Report Start Date:<br>Report End Date: | MDPH<br>11/01/2017<br>06/26/2019 |            |                           |            |              |               |
|-------------------------------------------------------|----------------------------------|------------|---------------------------|------------|--------------|---------------|
| Name:                                                 | Gender:                          | DOB:       | Race/Ethnicity:           | Enrl Date: | Enrl Status: | Last Service: |
| AA, BB                                                | Female                           | 11/11/1966 | Not Specified             | 11/29/2018 | Active       | 11/29/2018    |
| asd, asd                                              | Male                             | 01/01/1970 | Not Specified             | 06/01/2018 | Active       | 09/05/2019    |
| asd, asd asd                                          | Male                             | 10/10/1970 | Not Specified             | 01/08/2019 | Active       | 01/08/2019    |
| ASGCC, Test                                           | Transgender MtF                  | 01/01/1960 | Hispanic                  | 02/11/2019 | Incarcerated | 02/11/2019    |
| bet, alpha test                                       | Female                           | 07/08/1994 | White (non-Hispanic)      |            | Active       | 03/12/2019    |
| Bond, James L                                         | Male                             | 10/07/1977 | White (non-Hispanic)      | 03/06/2012 | Active       | 12/20/2018    |
| Bondtest, James                                       | Male                             | 05/10/1963 | Black or African-American | 01/30/2018 | Active       | 01/30/2018    |
| Brady, Thomas Greatest                                | Male                             | 06/01/1980 | White (non-Hispanic)      | 12/14/2017 | Active       | 12/14/2017    |
| Brady, Tom M                                          | Transgender FtM                  | 01/01/1975 | Pacific Islander          | 01/30/2018 | Active       | 06/01/2018    |
| careware, chris                                       | Female                           | 01/01/1980 | Hispanic                  | 04/17/2018 | Active       | 04/17/2018    |
| Careware, Mass Boston                                 | Male                             | 06/25/2000 | Hispanic                  | 06/19/2018 | Active       | 06/26/2018    |
| cherry, coke                                          | Male                             | 06/29/1980 | Hispanic                  | 06/25/2018 | Active       | 06/25/2018    |
| CLTC, Test                                            | Male                             | 01/01/1960 | White (non-Hispanic)      | 06/10/2019 | Active       | 06/10/2019    |
| CLTC, Test                                            | Male                             | 01/01/1970 | Hispanic                  | 06/10/2019 | Removed      | 06/10/2019    |
| CLTC, Test                                            | Male                             | 01/01/1979 | Hispanic                  | 05/01/2019 | Removed      | 06/10/2019    |
| cruz, trippy doo                                      | Female                           | 03/12/1983 | Hispanic                  | 04/11/2018 | Active       | 04/17/2018    |

## TLS Missing Annual Review

This report identifies clients that are missing annual review fields. MDPH requires that annual review fields (insurance, housing, household size, and income) be updated every six months. To make sure your clients' data are up to date, provider agencies should run this report routinely, using a six month (180 day) date span. Clients whose data have not been updated within this date span will appear in the report. The client's case manager will also show on the report.

- 1. Select TLSMissingAnnualReview from the list of reports.
- 2. Modify the date range to the desired range.
- 3. Click on "Run Report".
- 4. The report will look like this:

| TLSMissingAr       | nualReview         |                    |                  |          |             |             |                                  |
|--------------------|--------------------|--------------------|------------------|----------|-------------|-------------|----------------------------------|
| Data Scope:        | MDPH               |                    |                  |          |             |             |                                  |
| Name:              | URN:               | Primary Ins:       | Housing Arr:     | HH Size: | HH Income:  | PovertyLev: | Case Manager Name (Cln. Custom): |
| AA, BB             | B9A91111662U       |                    |                  |          |             |             |                                  |
| asd, asd           | ADAD0101701U       |                    |                  |          |             |             | н                                |
| asd, asd asd       | ADAD1010701U       |                    |                  |          |             |             |                                  |
| Berry, Mary        | MRBR0204252U       |                    |                  |          |             |             |                                  |
| Bobcat, Bates      | BTBB0101162U       |                    |                  |          |             |             |                                  |
| Bond, James L      | JMBN1007771U       | Medicaid           |                  | 1        | 7900.0000   | 66%         | Q                                |
| Bondtest, James    | JMBN0510631U       | Private - Employer |                  | 4        | 50000.0000  | 199%        |                                  |
| Bouffet, Phoebe    | POBU0613704U       |                    |                  |          |             |             |                                  |
| Brookshire, Stacey | SABO0202732U       | Medicare Part A/B  |                  | 1        | 12000.0000  | 101%        |                                  |
| Brown, Sally       | SLBO0210932U       |                    |                  |          |             |             |                                  |
| Canes, John        | JHCN0601691U       | Medicaid           | Temporary        | 2        | 100000.0000 | 624%        |                                  |
| Castellano, Lisa   | LSCS0628702U       |                    |                  |          |             |             |                                  |
| Client, Duplicate  | DPCI0101011U       |                    |                  |          |             |             |                                  |
| Crane, Ichabod Tam | ytown IHCA0112681U |                    |                  |          |             |             |                                  |
| Cruz, Maria        | MRCU1022672U       |                    |                  |          |             |             |                                  |
| Cruz, Maria        | MRCU0522002U       |                    |                  |          |             |             |                                  |
| cruz, trippy doo   | TICU0312832U       | Medicare Part D    | Stable/Permanent |          |             |             |                                  |
| Damon, Mat         | MTDM0303701U       |                    |                  |          |             |             |                                  |
| davis, samuel      | SMDV0627941U       |                    |                  |          |             |             |                                  |
| decaprio, leonardo | LODC0423791U       | Medicare Part D    |                  | 2        | 100000.0000 | 624%        |                                  |

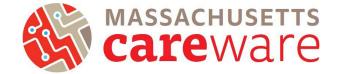

# **TLS Missing Client Status**

This report identifies clients that are either missing an enrollment status, HIV status, HIV Risk Factor, Vital status, or Date closed.

- 1. Select TLSMissingClientStatus from the list of reports.
- 2. Modify the date range to the desired range.
- 3. Click on "Run Report".
- 4. The report will look like this:

#### TLSMissingClientStatus

| Data Scope:<br>Report Start Date:<br>Report End Date: | MDPH<br>11/01/2017<br>11/11/2019 |              |                           |               |                |            |            |
|-------------------------------------------------------|----------------------------------|--------------|---------------------------|---------------|----------------|------------|------------|
| Name:                                                 | Enrl Date:                       | Enrl Status: | HIV Status:               | HIV Risk      | <u>Vital</u>   | HIV Date:  | AIDS Date: |
|                                                       |                                  |              |                           | Factor:       | <u>Status:</u> |            |            |
| AA, BB                                                | 11/29/2018                       | Active       | Unknown                   | Not Specified | Alive          |            |            |
| asd, asd                                              | 06/01/2018                       | Active       | Unknown                   | Not Specified | Alive          |            |            |
| asd, asd asd                                          | 01/08/2019                       | Active       | Unknown                   | Not Specified | Alive          |            |            |
| ASGCC, Test                                           | 02/11/2019                       | Incarcerated | CDC defined AIDS          | MSM and IDU   | Deceased       | 02/11/2019 | 02/11/2019 |
| bet, alpha test                                       |                                  | Active       | Unknown                   | Not Specified | Alive          |            |            |
| Bond, James L                                         | 03/06/2012                       | Active       | Unknown                   | Transfusion   | Alive          |            |            |
| Brady, Tom M                                          | 01/30/2018                       | Active       | HIV-positive (not AIDS)   | Not Specified | Alive          |            |            |
| Bunny, Buggz                                          | 05/01/2019                       | Active       | HIV-negative (affected)   | MSM           | Alive          |            |            |
| Careware, Mass Boston                                 | 06/19/2018                       | Active       | CDC defined AIDS          | MSM and IDU   | Deceased       | 06/26/2018 | 06/26/2018 |
| CLTC, Test                                            | 06/10/2019                       | Active       | HIV-positive (not AIDS)   | Not Specified | Alive          | 06/03/2019 |            |
| CLTC, Test                                            | 06/10/2019                       | Removed      | CDC defined AIDS          | MSM and IDU   | Deceased       | 06/10/2019 | 06/10/2019 |
| CLTC, Test                                            | 05/01/2019                       | Removed      | HIV-negative (affected)   | MSM and IDU   | Deceased       |            |            |
| Doe, Jim                                              | 06/26/2018                       | Active       | HIV-positive (AIDS status | Not Specified | Alive          |            |            |
| Duck, Donald                                          | 02/20/2018                       | Active       | Unknown                   | Not Specified | Alive          |            |            |
| Gomez, Adam                                           | 04/17/2018                       | Active       | CDC defined AIDS          | Not Specified | Alive          |            | 04/17/2018 |
| Guy, Some Weird                                       | 06/07/2019                       | Active       | CDC defined AIDS          | Not Specified | Alive          | 01/23/2019 | 06/03/2019 |
| hernandez, travis                                     | 06/26/2018                       | Active       | HIV-negative (affected)   | MSM and IDU   | Alive          |            |            |

# **TLS Missing Demographics**

This report shows clients that are missing demographic information such as gender, race, and address.

- 1. Select TLSMissingDemographics from the list of reports.
- 2. Modify the date range to the desired range.
- 3. Click on "Run Report".
- 4. The report will look like this:

| TLSMissingDemographic | 5               |        |                    |                          |           |         |               |
|-----------------------|-----------------|--------|--------------------|--------------------------|-----------|---------|---------------|
| Data Scope:           | MDPH            |        |                    |                          |           |         |               |
| Report Start Date:    | 11/01/20        | 17     |                    |                          |           |         |               |
| Report End Date:      | 11/11/20        | 19     |                    |                          |           |         |               |
| Name:                 | Gender:         | Hisp.: | Race:              | Address:                 | City:     | County: | State:        |
| AA, BB                | Female          | No     | Not Specified      |                          |           |         |               |
| asd, asd              | Male            | No     | Not Specified      |                          |           |         |               |
| asd, asd asd          | Male            | No     | Not Specified      |                          |           |         |               |
| bet, alpha test       | Female          | No     | White              | 33 Farnsworth            | Boston    |         | Massachusetts |
| CLTC, Test            | Male            | Yes    | More than one race | 44 Farnsworth St         | Boston    |         | Massachusetts |
| Duck, Donald          | Male            | No     | Not Specified      |                          |           |         |               |
| Gomez, Adam           | Male            | No     | Not Specified      |                          |           |         |               |
| Lopez, Carla          | Female          | Yes    | Not Specified      | 123 Oak St               | Boston    |         | Massachusetts |
| Mercado, Rosa M       | Female          | No     | Pacific Islander   | 24 Arbroth St            | Dor       | Essex   | Massachusetts |
| Mouse, Minnie         | Female          | No     | Not Specified      |                          |           |         |               |
| Obi, first j          | Female          | No     | More than one race | no 1 Dr street worcester | worcseter |         | Massachusetts |
| Patrick, Bird Saint   | Unknown         | No     | Pacific Islander   | 44 sesame street         | New York  | Coos    | New Hampshire |
| Roshan, Andrew        | Transgender FtM | No     | Not Specified      |                          |           |         |               |
| S, B                  | Female          | Yes    | More than one race |                          |           |         |               |
|                       |                 |        |                    |                          |           |         |               |

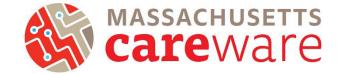

# TLS Missing Ryan White Eligibility

This report shows a list of clients that are not eligible for receiving Ryan White services. If your agency receives funding through the MA Department of Public Health and submits RSR report to HRSA, we recommend running this report before you submit the RSR to make sure it includes all of your Ryan White eligible clients. That way all of your eligible clients will be reported to HRSA.

- 1. Select TLSMissingRyanWhiteEigibility from the list of reports.
- 2. Modify the date range to the desired range.
- 3. Click on "Run Report".
- 4. The report will look like this:

#### TLSMissingRyanWhiteEligibility

| Data Scope:<br>Report Start Date:<br>Report End Date: | MDPH<br>03/05/2017<br>11/11/2019 |            |                      |            |              |                  |            |
|-------------------------------------------------------|----------------------------------|------------|----------------------|------------|--------------|------------------|------------|
| Name:                                                 | Gender:                          | DOB:       | Race/Ethnicity:      | Enrl Date: | Enrl Status: | Is RW Eligible?: | Last RW    |
|                                                       |                                  |            |                      |            |              |                  | Service:   |
| asd, asd                                              | Male                             | 01/01/1970 | Not Specified        | 06/01/2018 | Active       | No               | 09/05/2019 |
| asd, asd asd                                          | Male                             | 10/10/1970 | Not Specified        | 01/08/2019 | Active       | No               | 01/08/2019 |
| bet, alpha test                                       | Female                           | 07/08/1994 | White (non-Hispanic) |            | Active       | No               | 03/12/2019 |
| Bond, James L                                         | Male                             | 10/07/1977 | White (non-Hispanic) | 03/06/2012 | Active       | No               | 12/20/2018 |
| Bouffet, Phoebe                                       | Transgender MtF                  | 06/13/1970 | More than one race   |            | Active       | No               | 06/05/2017 |
| Brady, Tom M                                          | Transgender FtM                  | 01/01/1975 | Pacific Islander     | 01/30/2018 | Active       | No               | 06/01/2018 |

# TLS Service Detail Report

This report displays a list of services that clients have received. It includes the client name, service date, category and subservice for each service provided. The quantity field shows the number of units for each subservice.

- 1. Select TLSServiceDetailReport from the list of reports.
- 2. Modify the date range to the desired range.
- 3. Click on "Run Report".
- 4. The report will look like this:

#### TLSServiceDetailReport

| Data Scope:<br>Report Start Date:<br>Report End Date: | MDPH<br>03/05/2017<br>11/11/2019 |      |             |                         |                                     |                |
|-------------------------------------------------------|----------------------------------|------|-------------|-------------------------|-------------------------------------|----------------|
| Name:                                                 | Srv Date:                        | Qty: | Unit Price: | Category:               | Subservice:                         | Service Total: |
| AA, BB                                                | 11/29/2018                       | 1    | 0           | Medical Case Management | MCM Linkage to medical care         | 0              |
| AA, BB                                                | 11/29/2018                       | 1    | 0           | Non CARE Act Service    | CLTC Intake/Initial Assessment      | 0              |
| AA, BB                                                | 11/29/2018                       | 2    | 0           | Non CARE Act Service    | CLTC Referrals (non medical)        | 0              |
| asd, asd                                              | 09/05/2019                       | 1    | 0           | Non CARE Act Service    | CLTC Linkage to Health<br>Insurance | 0              |
| asd, asd                                              | 09/05/2019                       | 1    | 0           | Non CARE Act Service    | CLTC Linkage to MAT                 | 0              |
| asd, asd                                              | 12/20/2018                       | 2    | 0           | Medical Case Management | MCM ISP/Care Plan                   | 0              |
| asd, asd                                              | 12/13/2018                       | 1    | 0           | Medical Case Management | MCM ISP/Care Plan                   | 0              |
| asd, asd                                              | 06/01/2018                       | 1    | 0           | Medical Case Management | MCM Acuity assessment               | 0              |
| asd, asd                                              | 06/01/2018                       | 3    | 0           | Medical Case Management | MCM Referrals (non medical)         | 0              |
| asd, asd                                              | 06/01/2018                       | 1    | 0           | Non CARE Act Service    | ARCH Acuity Reassessment            | 0              |
| asd, asd                                              | 05/15/2018                       | 1    | 0           | Medical Case Management | MCM Referrals (non medical)         | 0              |
| asd, asd                                              | 11/16/2017                       | 1    | 0           | Medical Case Management | MCM Referrals (non medical)         | 0              |
| asd, asd asd                                          | 01/08/2019                       | 1    | 0           | Medical Case Management | MCM Acuity Reassessment             | 0              |

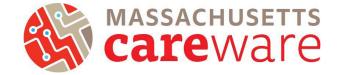

# TLS Service Detail Report for ISP/Care Plans

This report displays a list of ISP/Care Plans services that clients have received. It includes the client name, service date, category and subservice for each service provided. The quantity field shows the number of units for each subservice.

- 1. Select TLSServiceDetailReport ISP/ Care Plan from the list of reports.
- 2. Modify the date range to the desired range.
- 3. Click on "Run Report".
- 4. The report will look like this:

| TLSServiceDetail ISF | vare Plan  |          |                         |                   |            |
|----------------------|------------|----------|-------------------------|-------------------|------------|
| Data Scope:          | MDP        | н        |                         |                   |            |
| Report Start Date:   | 05/26      | /2019    |                         |                   |            |
| Report End Date:     | 05/26      | /2020    |                         |                   |            |
| Namie:               | Srv Date:  | Srv Qty: | Srv Category:           | Srv Short Name:   | Srv Total: |
| fred, rogens patrick | 12/06/2019 | 1        | Medical Case Management | MCM ISP/Care Ran  | 0          |
| Nau, Robin           | 12/12/2019 | 1        | Medical Case Management | MCM ISP/Care Ran  | 0          |
|                      | 12/12/2019 |          | Medical Case Management | MCM ISP/Care Plan | 0          |

TLS Service Detail Report for Acuity Assessment

This report displays a list of Acuity Assessment services that clients have received. It includes the client name, service date, category and subservice for each service provided. The quantity field shows the number of units for each subservice.

- 1. Select TLSServiceDetailReport Acuity Assessment from the list of reports.
- 2. Modify the date range to the desired range.
- 3. Click on "Run Report".
- 4. The report will look like this:

TLSServiceDetailReport Acuity Assessment

| Data Scope:<br>Report Start Date:<br>Report End Date: | MDP+<br>05/26/<br>05/26/ | /2019    |                         |                       |            |
|-------------------------------------------------------|--------------------------|----------|-------------------------|-----------------------|------------|
| Name:                                                 | Srv Date:                | Srv Qty: | Srv Category:           | Srv Short Name:       | Srv Total: |
| Alcius, Charmant                                      | 12/12/2019               | 1        | Medical Case Management | MCM Acuity assessment | 0          |
| Doe, John                                             | 12/13/2019               | 1        | Medical Case Management | MCM Acuity assessment | 0          |
| doe, john                                             | 12/06/2019               | 1        | Medical Case Management | MCM Acuity assessment | 0          |
| Edwards, Alyssa                                       | 12/12/2019               | 1        | Medical Case Management | MCM Acuity assessment | 0          |
| hrsa, mdph                                            | 12/12/2019               | 3        | Medical Case Management | MCM Acuity assessment | 0          |
| Jacks, Apple                                          | 12/03/2019               | 1        | Medical Case Management | MCM Acuity assessment | 0          |
| MDPH, Test                                            | 12/09/2019               | 3        | Medical Case Management | MCM Acuity assessment | 0          |
| OConnor Jr, William                                   | 05/08/2020               | 1        | Medical Case Management | MCM Acuity assessment | 0          |
| Ray, Mike                                             | 12/12/2019               | 1        | Medical Case Management | MCM Acuity assessment | 0          |
| Test, JohnSnow                                        | 04/27/2020               | 1        | Medical Case Management | MCM Acuity assessment | 0          |
| testing, Testing                                      | 12/06/2019               | 2        | Medical Case Management | MCM Acuity assessment | 0          |
|                                                       |                          | -        |                         | ,,                    | -          |

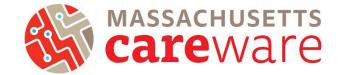

# TLS Service Detail Report for Acuity Reassessment

This report displays a list of Acuity Reassessment services that clients have received. It includes the client name, service date, category and subservice for each service provided. The quantity field shows the number of units for each subservice.

- 1. Select TLSServiceDetailReport Acuity Reassessment from the list of reports.
- 2. Modify the date range to the desired range.
- 3. Click on "Run Report".
- 4. The report will look like this:

| Data Scope:        | MDP        | н        |                         |                         |            |
|--------------------|------------|----------|-------------------------|-------------------------|------------|
| Report Start Date: | 05/26      | /2019    |                         |                         |            |
| Report End Date:   | 05/26      | /2020    |                         |                         |            |
| Name:              | Srv Date:  | Srv Qty: | Srv Category:           | Srv Short Name:         | Srv Total: |
| addclient, mdph    | 12/13/2019 | 2        | Medical Case Management | MCM Acuity Reassessment | 0          |
| bet, alpha test    | 12/03/2019 | 1        | Medical Case Management | MCM Acuity Reassessment | 0          |
| fate, elpha        | 12/06/2019 | 1        | Medical Case Management | MOM Acuity Reassessment | 0          |
| Gomez, Adam        | 01/16/2020 | 1        | Medical Case Management | MOM Acuity Reassessment | 0          |
| johnson, Test      | 12/06/2019 | 4        | Medical Case Management | MCM Acuity Reassessment | 0          |
| Last, First        | 12/06/2019 | 1        | Medical Case Management | MCM Acuity Reassessment | 0          |
| Lopez, Carla       | 06/04/2019 | 1        | Medical Case Management | MCM Acuity Reassessment | 0          |
| Martin, Steve      | 01/16/2020 | 1        | Medical Case Management | MCM Acuity Reassessment | 0          |
| MDPH, Testing      | 12/06/2019 | 2        | Medical Case Management | MCM Acuity Reassessment | 0          |
| Nau, Robin         | 12/12/2019 | 1        | Medical Case Management | MCM Acuity Reassessment | 0          |
| Obi, first j       | 06/04/2019 | 1        | Medical Case Management | MCM Acuity Reassessment | 0          |
| Pitt, Brad         | 12/06/2019 | 1        | Medical Case Management | MCM Acuity Reassessment | 0          |
| smith, rob         | 12/13/2019 | 1        | Medical Case Management | MCM Acuity Reassessment | 0          |
| Test, JohnSnow     | 06/01/2019 | 1        | Medical Case Management | MCM Acuity Reassessment | 0          |
| Test, Test         | 12/06/2019 | 1        | Medical Case Management | MCM Acuity Reassessment | 0          |

# Care Access Service Detail Report

This report displays a list of services that Care Access clients have received. It includes the client name, service date, category and subservice for each service provided. The quantity field shows the number of units for each subservice.

- 1. Select TLSServiceDetailReport\_CareAccess from the list of reports.
- 2. Modify the date range to the desired range.
- 3. Click on "Run Report".
- 4. The report will look similar to the screenshot above, but will only show Care Accessclients

## Viral Suppression $\leq$ 199

This report returns a list of clients whose last Viral Load lab value was  $\leq$ 199.

- 1. Select Viral Load Suppression  $\leq$  199 from the list of reports.
- 2. Modify the date range to the desired range.
- 3. Click on "Run Report".
- 4. The report will look like this:

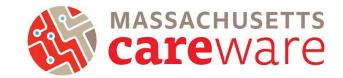

| File | e   |             |                       |      |                      |                      |                |
|------|-----|-------------|-----------------------|------|----------------------|----------------------|----------------|
| 11   | н   | View As PDF | 🗟 Brint 🗈 📊           | 44   |                      | HQ                   |                |
|      | 1.1 |             |                       |      | 1 + + + 2            |                      | 3              |
| 1    |     |             |                       | _    |                      |                      |                |
|      |     |             |                       |      |                      |                      |                |
| -    |     |             |                       |      |                      |                      |                |
| -    |     |             |                       |      |                      |                      |                |
| •    |     |             |                       |      |                      |                      |                |
| 1    |     |             | 2 Viral Load Sup      | pres | sion <=1             | 99                   |                |
| 1    |     |             |                       |      |                      |                      |                |
| 1    |     |             | Data Scope:           | MD   | PH                   |                      |                |
| i    |     |             |                       |      |                      |                      | 1              |
| ÷    |     |             | Name:                 |      | Last VL<br>Lab Date: | Last VL<br>Operator: | Last VL<br>Lab |
|      |     |             |                       |      |                      |                      | Value:         |
| 7    |     |             | asd, asd              |      | 6/1/2018             | -                    | 199            |
| 1    |     |             | Bondtest, James       |      |                      | >                    | 50             |
| 2    |     |             | Careware, Mass Boston |      | 6/26/2018            | =                    | 10             |
| •    |     |             | cherry, coke          |      |                      | <                    | 20             |
| 1    |     |             | colon, maria          |      |                      | -                    | 60             |
| 1    |     |             | Foley, Patricia Ann   |      | 1/30/2018            | <                    | 20             |
|      |     |             | Jacks, Apple          |      | 6/25/2018            | <                    | 20             |
| 3    |     |             | Mele, Jane            |      | 1/30/2018            | <                    | 20             |
| 1    |     |             | Mercado, Rosa M       |      | 1/30/2018            | <                    | 20             |
| -    |     |             | Pepe, Juan DeLaLuma   |      | 1/30/2018            | <                    | 20             |
| :    |     |             | Testing, Emo          |      | 6/25/2018            | <                    | 20             |
| 4    |     |             |                       |      |                      |                      |                |
| à    |     |             |                       |      |                      |                      |                |
| 1    | _   |             |                       | _    |                      |                      | ,              |

Viral Suppression  $\geq 200$ 

- 1. This report returns a list of clients whose last Viral Load lab value was  $\geq$  200.
- 2. Select Viral Load Suppression  $\geq$  200 from the list of reports.
- 3. Modify the date range to the desired range.
- 4. Click on "Run Report".
- 5. The report will look like this:

### Multiple Performance Measures Report 9/1/2018

| Selection: | MDPH                  |            |              |          |
|------------|-----------------------|------------|--------------|----------|
| Code:      | Name:                 | Numerator: | Denominator: | Percent: |
| MA02       | Clients with VL >=200 | 0          | 33           | 0.00%    |

Viral Load (All Results)

This report returns a complete list of viral loads for each client. Run this for at least a two-year time period to capture a history of values over time.

- 1. Select Viral Load List (All Results) from the list of reports.
- 2. Modify the date range to the desired range.
- 3. Click on "Run Report".

# Instructions for Data Reports February 2021, v2.2

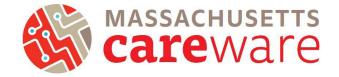

| File        |                                 |           |                                    |
|-------------|---------------------------------|-----------|------------------------------------|
| 🔲 💾 View As | s PDF 🛛 🍓 <u>P</u> rint 🕸 🗖 🏄 🕅 |           | Q 🖸 🚺 🖌 🚱 1/2 🚱 Backward 🚱 Eorward |
| i +         |                                 | 2         | ] 3 ] 4 ] 5 ] 6 [ 7 ]              |
| -           | Viral Load List (All            | Results)  |                                    |
| :           |                                 |           |                                    |
| -           | Data Scope:                     | NDPH      |                                    |
| :           |                                 |           |                                    |
| 1           | Name:                           | Lab Date: | Lab Result:                        |
| :           | Von Trapp, Maria                | 9/6/2016  | 400                                |
| -           | Smith, Granny                   | 9/6/2016  | 75                                 |
|             | Saruman, Manycolors             | 9/6/2016  | 0                                  |
| 2           | Simon, Simple S                 | 9/6/2016  | 20                                 |
| :           | Snow, Jon                       | 9/6/2016  | 20                                 |
| -           | Gemini, Raja                    | 9/6/2016  | 20                                 |
| -           | Test1, Test1                    | 5/30/2017 | 10000                              |
| :           | Affleck, Ben                    | 6/5/2017  | 1                                  |
| 3           | asd, asd                        | 4/12/2018 | 4660                               |
| :           | Mele, Jane                      | 1/30/2018 | 20                                 |
| -           | Mercado, Rosa M                 | 1/30/2018 | 20                                 |
|             | Foley, Patricia Ann             | 1/30/2018 | 20                                 |
| - 4         | Pepe, Juan DeLaLuma             | 1/30/2018 | 20                                 |
|             | Bondtest, James                 | 1/30/2018 | 50                                 |
| :           | asd, asd                        | 6/1/2018  | 199                                |
|             | asd, asd                        | 5/31/2018 | 12                                 |
|             | asd, asd                        | 5/9/2018  | 260                                |
| 5           | Martinez, Marla                 | 9/6/2016  | 20                                 |
| :           | OGallagher, Caitlin             | 9/6/2016  | 20                                 |
| -           | Smith. Test                     | 5/2/2017  | 10000                              |
| 1           |                                 |           | 4                                  |

# Referral (Medical/Non-Medical) Completion

This report shows the status of medical and non-medical referrals by client. Data entry reminder: make sure to fill in the "Status" and the "Confirmation of referral date".

- 1. Select Referral (Medical/Non-Medical) Completion from the list of reports.
- 2. Modify the date range to the desired range.
- 3. Click on "Run Report"
- 4. The report will look like this:

| Referral (Medical) Co             | mpletion (Agency)           |                             |            |                                          |
|-----------------------------------|-----------------------------|-----------------------------|------------|------------------------------------------|
| Data Scope:<br>Report Start Date: | MDPH<br>03/05/2017          |                             |            |                                          |
| Report End Date:                  | 11/11/2019                  |                             |            |                                          |
| Name:                             | Srv Short Name:             | Linkage Type (Srv. Custom): | Srv Date:  |                                          |
| AA, BB                            | MCM Linkage to medical care | HCV                         | 11/29/2018 |                                          |
| Johson, James                     | MCM Linkage to medical care | HIV                         | 01/10/2019 |                                          |
|                                   |                             |                             |            |                                          |
|                                   |                             |                             |            | Number of Records : 2                    |
|                                   |                             |                             |            | (Count is unduplicated across providers) |
| * - Restricted Field              |                             |                             |            |                                          |

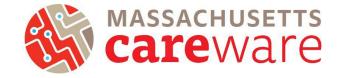

Referral (Medical/Non-Medical) Completion Percentage

This report generates the percentage of closed, open, or blank (not specified) for medical and nonmedical referrals in aggregate.

- 1. Select Referral (Medical/Non-Medical) Completion Percentage from the list of reports.
- 2. Modify the date range to the desired range.
- 3. Click on "Run Report.
- 4. The report will look like this:

| Data Scope:                 | MDPH                 |       |                |                                          |
|-----------------------------|----------------------|-------|----------------|------------------------------------------|
| Report Start Date:          | 03/05/2017           |       |                |                                          |
| Report End Date:            | 11/11/2019           |       |                |                                          |
| Linkage Status (Srv. Cເ     | ustom)Crosstab       |       |                |                                          |
| Linkage Status (Srv. Custor | <u>n):</u> <u>To</u> | otal: | <u>Col. %:</u> |                                          |
| Not Specified               | 13                   | 38    | 96.5           |                                          |
| Closed                      | 1                    |       | 0.7            |                                          |
| Open                        | 4                    |       | 2.8            |                                          |
| Total:                      | 14                   | 43    | 100.0          |                                          |
|                             |                      |       |                | Number of Records : 4                    |
|                             |                      |       |                | (Count is unduplicated across providers) |

Referral (Medical/Non-Medical) Type Percentage

This report generates the percentage of medical and non-medical referrals by type (e.g., legal, mental health, transportation, etc.) in aggregate.

- 1. Select Referral (Medical/Non-Medical) Type Percentage from the list of reports.
- 2. Modify the date range to the desired range.
- 3. Click on "Run Report".
- 4. The report will look like this

| Data Scope:                 | MDPH         |        |                |                                          |
|-----------------------------|--------------|--------|----------------|------------------------------------------|
| Report Start Date:          | 03/05/2017   |        |                |                                          |
| Report End Date:            | 11/11/2019   |        |                |                                          |
| Linkage Type (Srv. Cust     | tom)Crosstab |        |                |                                          |
| Linkage Type (Srv. Custom): |              | Total: | <u>Col. %:</u> |                                          |
| Not Specified               |              | 138    | 96.5           |                                          |
| HCV                         |              | 4      | 2.8            |                                          |
| HIV                         |              | 1      | 0.7            |                                          |
| Total:                      |              | 143    | 100.0          |                                          |
|                             |              |        |                | Number of Records : 4                    |
|                             |              |        |                | (Count is unduplicated across providers) |

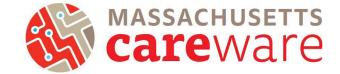

## Changes in Acuity

This report can be used to identify changes in Acuity scores over time for individual clients. Run this report for a two-year time period to see a history of values. The report is sorted by case manager name.

- 1. Select Referral (Medical/Non-Medical) Type Percentage from the list of reports.
- 2. Modify the date range to the desired range.
- 3. Click on "Run Report".
- 4. The report will look like this:

| Data Scope:             | MDPH      |                               |                     |                  |                                |
|-------------------------|-----------|-------------------------------|---------------------|------------------|--------------------------------|
| Name:                   | Srv Date: | Srv Short Name:               | Total Acuity Score: | Level of Acuity: | Case Manager Name (Cln. Custom |
| Bond, James L           | 3/18/2017 | MCM Acuity Reassessment       | 30                  | High (29-42)     | Q                              |
| Bond, James L           | 9/28/2016 | MCM Acuity Reassessment       | 15                  | Moderate (15-28) | Q                              |
| asd, asd                | 6/1/2018  | MCM Acuity assessment         | 8                   | Basic (1-14)     | н                              |
| asd, asd                | 6/1/2018  | ARCH Acuity Reassessment      | 2                   | High (29-42)     | HI                             |
| Affleck, Ben            | 9/7/2016  | MCM Acuity Reassessment       |                     |                  |                                |
| Bouffet, Phoebe         | 6/5/2017  | MCM Acuity Reassessment       | 13                  | High (29-42)     |                                |
| Brady, Thomas Greatest  | 6/5/2017  | MCM Acuity Reassessment       |                     |                  |                                |
| Brady, Tom M            | 6/1/2018  | ARCH Acuity Reassessment      | 7                   | High (29-42)     |                                |
| Brady, Tom M            | 1/30/2018 | ARCH Acuity Reassessment      |                     |                  |                                |
| Breeze, Yolanda         | 9/7/2016  | MCM Acuity Reassessment       |                     |                  |                                |
| Carter, Lisa Marie      | 9/7/2016  | MCM Acuity Reassessment       |                     |                  |                                |
| cherry, coke            | 6/25/2018 | MCM Acuity assessment         |                     |                  |                                |
| Claus, Michael          | 9/7/2016  | MCM Acuity Reassessment       |                     |                  |                                |
| Cleveland, Brown Indian | 12/6/2016 | MCM Initial acuity as essment |                     |                  |                                |
| Core, Olivia            | 9/6/2016  | MCM Acuity Reassessment       |                     |                  |                                |
| Dee, Mark               | 9/6/2016  | MCM Acuity Reassessment       |                     |                  |                                |
| Duck, Donald            | 9/7/2016  | MCM Acuity Reassessment       |                     |                  |                                |

## List of ISP Services

This report returns a list of ISP/Care plans within the report period, along with client information. This report is sorted by Case Manager name.

- 1. Select List of ISP Services from the list of reports.
- 2. Modify the date range to the desired range.
- 3. Click on "Run Report".
- 4. The report will look like this:

| List | of I | SP | Service | s |
|------|------|----|---------|---|
|      |      |    |         |   |

| Data Scope:<br>Report Start Da<br>Report End Date |            | MDPH<br>03/05/2017<br>11/11/2019 |                   |                                  |                                          |
|---------------------------------------------------|------------|----------------------------------|-------------------|----------------------------------|------------------------------------------|
| First Name:                                       | Last Name: | Srv Date:                        | Srv Short Name:   | Case Manager Name (CIn. Custom): |                                          |
| asd                                               | asd        | 12/20/2018                       | MCM ISP/Care Plan | н                                |                                          |
| asd                                               | asd        | 12/13/2018                       | MCM ISP/Care Plan | н                                |                                          |
| asd                                               | asd        | 12/20/2018                       | MCM ISP/Care Plan | н                                |                                          |
| James                                             | Bond       | 12/20/2018                       | MCM ISP/Care Plan | Q                                |                                          |
|                                                   |            |                                  |                   |                                  |                                          |
|                                                   |            |                                  |                   |                                  | Number of Records : 4                    |
|                                                   |            |                                  |                   |                                  | (Count is unduplicated across providers) |
| * - Restricted Fie                                | ld         |                                  |                   |                                  |                                          |

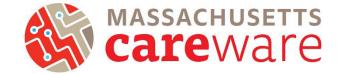

# Aggregate Housing Counts (6 months)

This report returns aggregated counts and percentages for the last housing status entered.

- 1. Select Aggregate Housing Counts (6 months) from the list of reports.
- 2. Set the date range to a 6 month span. Important: you must run this report for a 6 month time frame. The report will not be accurate if another time period is used.
- 3. Click on "Run Report".
- 4. The report will look like this:

# Aggregate Housing Counts (6 months)

Data Scope: MDPH

### Last Housing Arr In SpanCrosstab

| Last Housing Arr In Span: | Total: | Col. %: |
|---------------------------|--------|---------|
| Not Specified             | 12     | 52.2    |
| Stable/Permanent          | 6      | 26.1    |
| Temporary                 | 2      | 8.7     |
| Unstable                  | 3      | 13.0    |
| Total:                    | 23     | 100.0   |

#### Number of Records: 5

# Aggregate Housing Counts (12 months)

This report returns aggregated counts and percentages for the last housing status entered.

- 1. Select Aggregate Housing Counts (12 months) from the list of reports.
- 2. Set the date range to a 12 month span. Important: you must run this report for a 12month time frame. The report will not be accurate if another time period is used.
- 3. Click on "Run Report".
- 4. The report will look like this:

### Aggregate Housing Counts (12 months)

Data Scope: MDPH

#### Last Housing Arr In SpanCrosstab

| Last Housing Arr In Span: | Total: | Col. %: |
|---------------------------|--------|---------|
| NotSpecified              | 19     | 52.8    |
| Stable/Permanent          | 12     | 33.3    |
| Temporary                 | 1      | 2.8     |
| Unstable                  | 4      | 11.1    |
| Total:                    | 36     | 100.0   |

#### Number of Records:

5

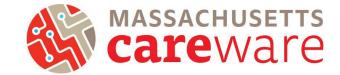

## Aggregate Insurance Counts

This report returns aggregated counts and percentages of the last primary insurance entered within the date span of the report.

- 1. Select Aggregate Insurance Counts from the list of reports.
- 2. Modify the date range.
- 3. Click on "Run Report".
- 4. The report will look like this:

### Aggregate Insurance Counts

Data Scope: MDPH

#### Last Primary Insurance In SpanCrosstab

| Last Primary Insurance In Span: | Total: | Col. %: |
|---------------------------------|--------|---------|
| Medicaid                        | 10     | 50.0    |
| Medicare (unspecified)          | 1      | 5.0     |
| Medicare Part A/B               | 2      | 10.0    |
| Medicare Part D                 | 4      | 20.0    |
| Private - Employer              | 1      | 5.0     |
| Private - Individual            | 2      | 10.0    |
| Total:                          | 20     | 100.0   |

#### Number of Records: 7

## Aggregate Poverty Level Counts

This report returns aggregated counts and percentages of the last poverty level entered within the date span of the report.

- 1. Select Aggregate Poverty Level Counts from the list of reports.
- 2. Modify the date range.
- 3. Click on "Run Report".
- 4. The report will look like this:

#### Aggregate Poverty Level Counts

| Data Scope     | : MDPH             |
|----------------|--------------------|
| Poverty Level: | Number of Clients: |
|                | 102                |
| 0%             | 6                  |
| 139-200%       | 83                 |
| 201-250%       | 4                  |
| 251-400%       | 10                 |
| 401-500%       | 1                  |
| Below 100%     | 1                  |
| More than 500% | 7                  |

Number of Records 8

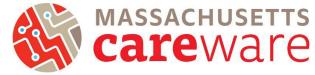

MCM Last Acuity Reassessment and Referral Info

This report generates last acuity reassessment (MCM, Care Access and ARCH) and referral information.

- 1. Select MCM Last Acuity Reassessment and Referral Info from the list of reports.
- 2. Modify the date range.
- 3. Click on "Run Report".
- 4. The report will look like this:

| MCM Last Acuity R     | easesesme       | ent and Ref | erral Info                           |                             |                                               |                  |                            |                 |                       |                                   |                                                   |                                                  |
|-----------------------|-----------------|-------------|--------------------------------------|-----------------------------|-----------------------------------------------|------------------|----------------------------|-----------------|-----------------------|-----------------------------------|---------------------------------------------------|--------------------------------------------------|
| Data Scope:           | MD              | PH          |                                      |                             |                                               |                  |                            |                 |                       |                                   |                                                   |                                                  |
| Name:                 | Intake<br>Date: | ISP:        | Initial<br>Acuity<br>Assessme<br>nt: | Acuity<br>Reassess<br>ment: | Care<br>Access<br>Acuity<br>Reassess<br>ment: | Acuity<br>Score: | ARCH<br>Initial<br>Acuity: | ARCH<br>Acuity: | Case Manager<br>Name: | Next<br>Acuity<br>Assessme<br>nt: | Date of<br>Last<br>Referral<br>(Non-<br>medical): | Last<br>Referral<br>Status<br>(Non-<br>Medical): |
| AA, BB                |                 |             |                                      |                             |                                               |                  |                            |                 |                       |                                   |                                                   |                                                  |
| Bond, James L         |                 | 12/20/2018  |                                      |                             |                                               |                  |                            |                 | Q                     |                                   |                                                   |                                                  |
| Brady, Tom M          |                 |             |                                      |                             |                                               |                  |                            | 6/1/2018        |                       |                                   | 6/1/2018                                          | Open                                             |
| careware, chris       |                 |             |                                      |                             |                                               |                  |                            |                 |                       |                                   |                                                   |                                                  |
| Careware, Mass Boston |                 |             |                                      |                             |                                               |                  |                            |                 |                       |                                   |                                                   |                                                  |
| cherry, coke          |                 |             |                                      |                             |                                               |                  |                            |                 |                       |                                   |                                                   |                                                  |
| cruz, trippy doo      |                 |             |                                      |                             |                                               |                  |                            |                 |                       |                                   |                                                   |                                                  |
| Doe, Jim              |                 |             |                                      |                             |                                               |                  |                            |                 |                       |                                   |                                                   |                                                  |
| Gomez, Adam           |                 |             |                                      |                             |                                               |                  |                            |                 |                       |                                   |                                                   |                                                  |
| hernandez, travis     |                 |             |                                      |                             |                                               |                  |                            |                 |                       |                                   |                                                   |                                                  |
| Jacks, Apple          |                 |             | 6/25/2018                            |                             |                                               |                  |                            |                 |                       |                                   | 6/25/2018                                         | Open                                             |
| S, B                  |                 |             |                                      |                             |                                               |                  |                            |                 |                       |                                   |                                                   |                                                  |
| continen inco         |                 |             |                                      |                             |                                               |                  |                            |                 |                       |                                   |                                                   |                                                  |
|                       |                 |             |                                      |                             |                                               |                  |                            |                 |                       |                                   |                                                   |                                                  |

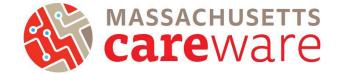

# No Service in X Days Reports

No Service in X Days reports list clients who have not received a service in a specified service category or specified subservice within a certain range of days.

Missing Acuity Reassessment in 6 months (OHA Funded MCM Services Only)

MDPH requires that OHA-funded medical case management clients have an acuity assessment every six months.

1. From the Reports menu, click on "Client Data Reports," then click "Clinical Encounter Reports."

| CAREWare Reports       |                                                             | CAREWare Reports > Client Data   | Reports                                                                        |
|------------------------|-------------------------------------------------------------|----------------------------------|--------------------------------------------------------------------------------|
| ●CAREWare F            | Reports                                                     | Back<br>●Client Data Rep         | ports                                                                          |
| HRSA Reports           | RSR and ADR                                                 | Clinical Encounter Reports       | Run clinical encounter reports                                                 |
| Custom Reports         | Run or manage custom reports                                | Clinical Encounter Preprints     | Run clinical encounter preprints for selected clients                          |
| Performance Measures   | Run or Manage Performance Measures                          | Multiple Client Case Note Report | Configure and run the report                                                   |
| Client Data Reports    | Run reports on client information                           | Service Detail Report            | List details of services provided to clients within a specified range of dates |
| Financial Report       | Setup and run the financial report                          | Referrals Report                 | List details of referrals provided to clients                                  |
| Administrative Reports | Administrative reports and options                          |                                  |                                                                                |
| Permission Reports     | Run and search permissons held by a user at a point in time |                                  |                                                                                |

2. On the following page, click "No Service in X Days Report."

| CAREWare Reports > Client Data Report  | ts > Clinical Encounter Reports                                                                                                    |
|----------------------------------------|----------------------------------------------------------------------------------------------------|
| Back                                   |                                                                                                    |
| Clinical Encounter                     | r Reports                                                                                                    |
| Clients with no encounter in X days    | Clients who have not had an encounter in the last specified number of days                                                          |
| No Service in X Days Report            | List clients who have not received a service in a specified category or a particular subservice within the specified number of days |
| Clients with no test in X days         | Clients who have not had the specified screening test in the specified number of days                                               |
| Clients with last selected lab result  | Clients whose last selected lab result was less than or greater than the specified result                                           |
| ARV Ingredient Report                  | Displays ARV ingredient counts for active HIV-positive clients on the specified date                                                |
| Clients with no Hepatitis vaccinations | Clients who have not had a vaccination for a specified hepatitis virus                                                              |
| Clients ever diagnosed with Hepatitis  | Clients ever diagnosed with Hepatitis                                                                                               |
| Clients with no Pneumovax in X months  | Clients who have not had a Pneumovax immunization in a specified number of months                                                   |
|                                        |                                                                                                    |

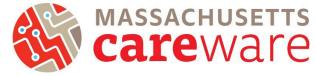

- Click on Subservice Type and enter the subservice. To identify clients without a reassessment, type "MCM Acuity Reassessment" or "MCM Care Access Acuity Reassessment" into the subservice.
- 4. Set Number of Days and click "Run".

| CAREWare Reports > Client Data Reports > Clinical End | counter Reports > Clients with no service in X days |
|-------------------------------------------------------|-----------------------------------------------------|
| Edit Filter Run PDF Cancel                            |                                                     |
| Clients with no service in X                          | ( days                                              |
| Service Category:                                     | 2                                                   |
| Subservice Type                                       | MCM Acuity Reassessment                             |
| Number of Days                                        | 180                                                 |
| Apply Custom Filter:                                  |                                                     |
| Hide Personally Identifying Information:              | 0 3                                                 |
| Include shared services entered by other providers:   |                                                     |
|                                                       |                                                     |

5. The report (to identify clients who have not had an acuity reassessment in six months)will look like the picture below:

| Report Criteria        |            |        |                     |               |                    |           |
|------------------------|------------|--------|---------------------|---------------|--------------------|-----------|
| Provider: MDP          |            |        | I                   |               |                    |           |
| Service Cat            | egory:     | Outpa  | tient/Ambulatory He | alth Services |                    |           |
| Subservice             |            | Labs   |                     |               |                    |           |
| Last qualify service:  | -          |        | st 180 days ago.    |               |                    |           |
| Enrollment             | Status:    | active | or unknown.         |               |                    |           |
| lame:                  | Client ID: |        | URN:                | eURN:         | Last Service Date: | Provider: |
| AA, BB                 |            |        | B9A91111662U        | RHEgMvXhj     |                    |           |
| isd, asd               |            |        | ADAD0101701U        | 8DUOap0Ge     |                    |           |
| isd, asd asd           |            |        | ADAD1010701U        | KU6HGUWcE     |                    |           |
| Berry, Mary            |            |        | MRBR0204252U        | 9WnR82ANe     |                    |           |
| et, alpha test         |            |        | APBT0708942U        | QqI18LDsJ     |                    |           |
| Big, Bird              |            |        | BRBG0101961U        | QqRgARPIE     |                    |           |
| ela, mario A           |            |        | MRBA0912751U        | F9BVCItKq     |                    |           |
| Bobcat, Bates          |            |        | BTBB0101162U        | x1V3Q5IQX     |                    |           |
| Bond, James L          |            |        | JMBN1007771U        | zkcpxeBJ0     |                    |           |
| Bondtest, James        | FRANKLY    | (123   | JMBN0510631U        | XhP2yeQJU     |                    |           |
| Souffet, Phoebe        |            |        | POBU0613704U        | YycaHG8Me     |                    |           |
| Brady, Thomas Greatest |            |        | TOBA0601801U        | 0gP6SbqDQ     |                    |           |
| Irady, Tom M           | 1234       |        | TMBA0101755U        | snypNq7Kn     |                    |           |
| Breeze, Yolanda        |            |        | YLBE0315864U        | YBqodloxi     |                    |           |
| Brookshire, Stacey     |            |        | SAB00202732U        | NdNeVnUo0     |                    |           |
|                        |            |        | DNB00122552U        | dOkn9UKDj     |                    |           |

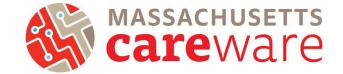

Missing Acuity Assessment in 6 months

MDPH requires that OHA-funded medical case management clients have an acuity assessment every six months. ARCH clients must have an acuity assessment at intake and an acuity reassessment at discharge. Use this report to find clients who do not have acuity assessments entered into CAREWare for this time frame.

1. From the Reports menu, click on "Client Data Reports," then click "Clinical Encounter Reports."

| CAREWare Reports       |                                                             | CAREWare Reports > Client Data   | Reports                                                                        |
|------------------------|-------------------------------------------------------------|----------------------------------|--------------------------------------------------------------------------------|
| ●CAREWare F            | Reports                                                     | eClient Data Rep                 | ports                                                                          |
| HRSA Reports           | RSR and ADR                                                 | Clinical Encounter Reports       | Run clinical encounter reports                                                 |
| Custom Reports         | Run or manage custom reports                                | Clinical Encounter Preprints     | Run clinical encounter preprints for selected clients                          |
| Performance Measures   | Run or Manage Performance Measures                          | Multiple Client Case Note Report | Configure and run the report                                                   |
| Client Data Reports    | Run reports on client information                           | Service Detail Report            | List details of services provided to clients within a specified range of dates |
| Financial Report       | Setup and run the financial report                          | Referrals Report                 | List details of referrals provided to clients                                  |
| Administrative Reports | Administrative reports and options                          |                                  |                                                                                |
| Permission Reports     | Run and search permissons held by a user at a point in time |                                  |                                                                                |

2. On the following page, click "No Service in X Days Report."

| CAREWare Reports > Client Data Repo   | rts > Clinical Encounter Reports                                                                                                    |
|---------------------------------------|----------------------------------------------------------------------------------------------------|
| Back                                  |                                                                                                    |
| Clinical Encounte                     | r Reports                                                                                                    |
| Clients with no encounter in X days   | Clients who have not had an encounter in the last specified number of days                                                          |
| No Service in X Days Report           | List clients who have not received a service in a specified category or a particular subservice within the specified number of days |
| Clients with no test in X days        | Clients who have not had the specified screening test in the specified number of days                                               |
| Clients with last selected lab result | Clients whose last selected lab result was less than or greater than the specified resul $\_$                                       |
| ARV Ingredient Report                 | Displays ARV ingredient counts for active HIV-positive clients on the specified date                                                |

- 3. Click on Service Category and select "Medical Case Management."
- 4. Click on Subservice Type and enter the subservice. To identify clients without an assessment, type "MCM Acuity assessment" into the subservice.

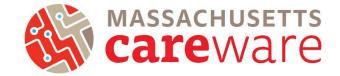

5. Set Number of Days and click "Run".

Cliente With No. Service in 190 dave

| CAREWare Reports > Client Data Reports > Clinical En | counter Reports > Clients with no service in X days |   |
|------------------------------------------------------|-----------------------------------------------------|---|
| Edit Filter Run PDF Cancel                           |                                                     |   |
| Clients with no service in X                         | ( days                                              |   |
| Service Category:                                    | Medical Case Management                             | 3 |
| Subservice Type:                                     | MCM Acuity assessment                               | 4 |
| Number of Days:                                      | 180                                                 |   |
| Apply Custom Filter:                                 |                                                     |   |
| Hide Personally Identifying Information:             |                                                     |   |
| Include shared services entered by other providers:  |                                                     |   |

6. The report (to identify clients who have not had an acuity assessment in six months) will look like the picture below:

| Report Crite                                                    | ria: |                                                                            |           |                        |      |  |  |         |             |                    |           |                    |          |
|-----------------------------------------------------------------|------|----------------------------------------------------------------------------|-----------|------------------------|------|--|--|---------|-------------|--------------------|-----------|--------------------|----------|
| Provider                                                        | :    | MDPH                                                                       |           |                        |      |  |  |         |             |                    |           |                    |          |
| Service Category:<br>Subservice:<br>Last qualifying<br>service: |      | Medical Case Management<br>MCM Acuity assessment<br>at least 180 days ago. |           |                        |      |  |  |         |             |                    |           |                    |          |
|                                                                 |      |                                                                            |           |                        |      |  |  | ame:    | ent Status: | active or unknown. | eURN:     | Last Service Date: | Provider |
|                                                                 |      |                                                                            |           |                        |      |  |  | 23, 456 |             | 99990113202U       | Z4BZGO6sm |                    |          |
| 22, 2222                                                        |      | 99990114201U                                                               | C+WBqtH8x |                        |      |  |  |         |             |                    |           |                    |          |
| ldclient, mdph                                                  |      | MPAD0801191U                                                               | TPYr+ieoQ |                        |      |  |  |         |             |                    |           |                    |          |
| cius, Charmant                                                  |      | CAAC1223551U                                                               | qow5OI+SL | 12/12/2019 12:00:00 AM | MDPH |  |  |         |             |                    |           |                    |          |
| pha, bet                                                        |      | BTAP0101752U                                                               | LeNbRmpUJ |                        |      |  |  |         |             |                    |           |                    |          |
| od, asd                                                         |      | ADAD0101701U                                                               | 8DUOap0Ge | 6/1/2018 12:00:00 AM   | MDPH |  |  |         |             |                    |           |                    |          |
| sd, asd asd                                                     |      | ADAD1010701U                                                               | KU6HGUWcE |                        |      |  |  |         |             |                    |           |                    |          |
| dhjk, nasdp                                                     |      | NSAD0708301U                                                               | apSGaOqxZ |                        |      |  |  |         |             |                    |           |                    |          |
| erry, Mary                                                      |      | MRBR0204252U                                                               | 9WnR82ANe |                        |      |  |  |         |             |                    |           |                    |          |
| et, alpha test                                                  |      | APBT0708942U                                                               | QqI18LDsJ |                        |      |  |  |         |             |                    |           |                    |          |
| eta, foxtrot                                                    |      | FXBT0401002U                                                               | aBzdnODRU |                        |      |  |  |         |             |                    |           |                    |          |
| g, Bird                                                         |      | BRBG0101961U                                                               | QqRgARPIE |                        |      |  |  |         |             |                    |           |                    |          |

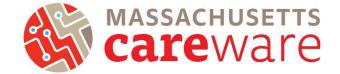

Missing ISP/Care Plans in 6 months

MDPH requires that OHA-funded medical case management clients have an ISP/Care Plan every six months. Use this report to find clients who do not have ISP/Care Plans entered into CAREWare for this time frame.

1. From the Reports menu, click on "Client Data Reports," then click "Clinical Encounter Reports."

| CAREWare Reports       |                                                             | CAREWare Reports > Client Data   | Reports                                                                        |
|------------------------|-------------------------------------------------------------|----------------------------------|--------------------------------------------------------------------------------|
| CAREWare               | Reports                                                     | Back                             |                                                                                |
| CAREMAN                |                                                             | Client Data Rep                  | ports                                                                          |
| HRSA Reports           | RSR and ADR                                                 |                                  |                                                                                |
| Custom Reports         | Run or manage custom reports                                | Clinical Encounter Reports       | Run clinical encounter reports                                                 |
|                        |                                                             | Clinical Encounter Preprints     | Run clinical encounter preprints for selected clients                          |
| Performance Measures   | Run or Manage Performance Measures                          |                                  |                                                                                |
| Client Data Reports    | Run reports on client information                           | Multiple Client Case Note Report | Configure and run the report                                                   |
|                        |                                                             | Service Detail Report            | List details of services provided to clients within a specified range of dates |
| Financial Report       | Setup and run the financial report                          | Referrals Report                 | List details of referrals provided to clients                                  |
| Administrative Reports | Administrative reports and options                          |                                  | List details of referrals provided to cherica                                  |
| Permission Reports     | Run and search permissons held by a user at a point in time |                                  |                                                                                |

2. On the following page, click "No Service in X Days Report."

| ck                                     |                                                                                                    |
|----------------------------------------|----------------------------------------------------------------------------------------------------|
| Clinical Encounter                     | Reports                                                                                                    |
| Clients with no encounter in X days    | Clients who have not had an encounter in the last specified number of days                                                          |
| No Service in X Days Report            | List clients who have not received a service in a specified category or a particular subservice within the specified number of days |
| Clients with no test in X days         | Clients who have not had the specified screening test in the specified number of days                                               |
| Clients with last selected lab result  | Clients whose last selected lab result was less than or greater than the specified result                                           |
| ARV Ingredient Report                  | Displays ARV ingredient counts for active HIV-positive clients on the specified date                                                |
| Clients with no Hepatitis vaccinations | Clients who have not had a vaccination for a specified hepatitis virus                                                              |
| Clients ever diagnosed with Hepatitis  | Clients ever diagnosed with Hepatitis                                                                                               |
| ients with no Pneumovax in X months    | Clients who have not had a Pneumovax immunization in a specified number of months                                                   |

- 3. Click on Service Category and select "Medical Case Management."
- 4. Click on Subservice Type and enter the subservice. To identify clients without an ISP/Care Plan, type "MCM ISP/Care Plan" into the subservice.

Instructions for Data Reports

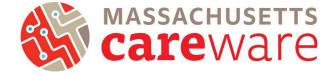

- January 2022, v2.3
  - 5. Set Number of Days and click "Run".

| CAREWare Reports > Client Data Reports > Clinical En<br>Edit Filter Run PDF Cancel | counter Reports > Clients with no service in X days |   |
|------------------------------------------------------------------------------------|-----------------------------------------------------|---|
| Clients with no service in X                                                       | days                                                |   |
| Service Category:                                                                  | Medical Case Management                             | 3 |
| Subservice Type:                                                                   | MCM ISP/Care Plan                                   | Δ |
| Number of Days:                                                                    | 180                                                 |   |
| Apply Custom Filter:                                                               |                                                     |   |
| Hide Personally Identifying Information:                                           |                                                     |   |
| Include shared services entered by other providers:                                |                                                     |   |
|                                                                                    |                                                     |   |

6. The report (identifying clients who have not had an ISP/Care Plan in six months) will look like the picture below:

| Data Scope:            | MDPH       |                        |             |                        |           |
|------------------------|------------|------------------------|-------------|------------------------|-----------|
| Report Criteria        | ;          |                        |             |                        |           |
| Provider:              |            | MDPH                   |             |                        |           |
| Service Category:      |            | Medical Case Manage    | ment        |                        |           |
| Subservice:            |            | MCM ISP/Care Plan      |             |                        |           |
| Last qualify           | ring       | at least 180 days ago. |             |                        |           |
| service:<br>Enrollment | Status:    | active or unknown.     |             |                        |           |
| ne:                    | Client ID: | URN:                   | eURN:       | Last Service Date:     | Provider: |
| 456                    |            | 99990113202U           | Z4BZGO6sm   |                        |           |
| 2222                   |            | 99990114201U           | C+WBqtH8x   |                        |           |
| client, mdph           |            | MPAD0801191U           | TPYr+ieoQ   |                        |           |
| us, Charmant           |            | CAAC1223551U           | qow5OI+SL   |                        |           |
| a, bet                 |            | BTAP0101752U           | LeNbRmpUJ   |                        |           |
| asd                    |            | ADAD0101701U           | 8DUOap0Ge   | 12/20/2018 12:00:00 AM | MDPH      |
| asd asd                |            | ADAD1010701U           | KU6HGUWcE   |                        |           |
| njk, nasdp             |            | NSAD0708301U           | apSGaOqxZ   |                        |           |
| ry, Mary               |            | MRBR02042520           | J 9WnR82ANe |                        |           |
| alpha test             |            | APBT0708942U           | QqI18LDsJ   |                        |           |
| a, foxtrot             |            | FXBT0401002U           | aBzdnODRU   |                        |           |
| Bird                   |            | BRBG0101961L           | J QqRgARPIE |                        |           |
| , mario A              |            | MRBA0912751U           | J F9BVCltKq |                        |           |

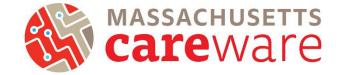

# **Clinical Encounter Reports**

Clinical Encounter Reports identify clients that are missing certain encounters, such as tests or labs, within a specified number of days.

Report to identify clients without CD4 or viral load in the past six months This report identifies clients without CD4 or viral load in the past six months.

1. From the Client Data Reports menu, click on "Clinical Encounter Reports."

| CAREWare Reports > Client Data Reports |                                                                                | CAREWare Reports > Client Data Reports > Clinical Encounter Reports Back |                                                                                           |  |
|----------------------------------------|--------------------------------------------------------------------------------|--------------------------------------------------------------------------|-------------------------------------------------------------------------------------------|--|
| Back                                   |                                                                                |                                                                          |                                                                                           |  |
| ●Client Data Rep                       | ports                                                                          | Clients with no encounter in X days                                      | Clients who have not had an encounter in the last specified number of days                |  |
| Clinical Encounter Reports             | Pup alinical accounter reports                                                 | No Service in X Days Report                                              | List clients who have not received a service in a specified category or a particular      |  |
| Climical Encounter Reports             | Run clinical encounter reports                                                 |                                                                          | subservice within the specified number of days                                            |  |
| Clinical Encounter Preprints           | Run clinical encounter preprints for selected clients                          | Clients with no test in X days                                           | Clients who have not had the specified screening test in the specified number of days     |  |
|                                        |                                                                                | Clients with last selected lab result                                    | Clients whose last selected lab result was less than or greater than the specified result |  |
| Multiple Client Case Note Report       | Configure and run the report                                                   | ARV Ingredient Report                                                    | Displays ARV ingredient counts for active HIV-positive clients on the specified date      |  |
| Service Detail Report                  | List details of services provided to clients within a specified range of dates | Clients with no Hepatitis vaccinations                                   | Clients who have not had a vaccination for a specified hepatitis virus                    |  |
| Referrals Report                       | List details of referrals provided to clients                                  | Clients ever diagnosed with Hepatitis                                    | Clients ever diagnosed with Hepatitis                                                     |  |
|                                        |                                                                                | Clients with no Pneumovax in X months                                    | Clients who have not had a Pneumovax immunization in a specified number of months         |  |

- 2. Click on "Clients with no tests in X days."
- 3. Select the screening test and set the Numbers of Days. Then click on "Run Report".

| CAREWare Reports > Client Data Reports > Clinical Encounter Reports > Clients With No Tests In X Days |
|----------------------------------------------------------------------------------------------------|
| Edit Filter Run PDF Cancel                                                                            |
| Clients With No Tests In X Days                                                                       |
| Test Definition: CD4 Count                                                                            |
| Number of days: 180                                                                                   |
| Apply Filter:                                                                                         |
| Filter Description: Report Filter is empty                                                            |
|                                                                                                    |
|                                                                                                    |
|                                                                                                    |
|                                                                                                    |
|                                                                                                    |
|                                                                                                    |

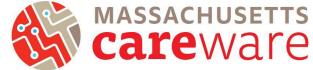

# 4. The report (to identify clients without CD4

or viral load in the past six months) will look like the screenshot below!

#### Clients who have not had a CD4 Count encounter within last 180 days.

| Report Criteria:          |              |                                                                                                    |                      |                |  |  |
|---------------------------|--------------|----------------------------------------------------------------------------------------------------|----------------------|----------------|--|--|
| The client:               | has no       | has not had a CD4 Count screening at the provider in the last 180 days.<br>has not had a CD4 Count screening at the provider.<br>is active or unknown. |                      |                |  |  |
| Or the client:            | has no       |                                                                                                    |                      |                |  |  |
| Client enrolln<br>status: | nent isacti  |                                                                                                    |                      |                |  |  |
| HIV Status:               | Not eq       | ual to Negative or Unkn                                                                                                    | own.                 |                |  |  |
| Custom Filter             | r: None      |                                                                                                    |                      |                |  |  |
| Name:                     | URN:         | Last Screening Result:                                                                                                    | Last Screening Date: | Provider Name: |  |  |
| Bondtest, James           | JMBN0510631U |                                                                                                    | 1/30/2018            | MDPH           |  |  |
| Brady, Thomas Greatest    | TOBA0601801U |                                                                                                    |                      |                |  |  |
| Brady, Tom M              | TMBA0101755U |                                                                                                    |                      |                |  |  |
| Brookshire, Stacey        | SAB00202732U |                                                                                                    | 9/9/2016             | MDPH           |  |  |
| careware, chris           | CRCR0101802U |                                                                                                    | 4/17/2018            | MDPH           |  |  |
| Careware, Mass Boston     | MSCR0625001U |                                                                                                    | 6/26/2018            | MDPH           |  |  |
| Carter, Lisa Marie        | LSCR0615545U |                                                                                                    | 9/7/2016             | MDPH           |  |  |
| cherry, coke              | CKCE0629801U |                                                                                                    | 6/25/2018            | MDPH           |  |  |
| Claus, Michael            | MCCA0926601U |                                                                                                    | 9/7/2016             | MDPH           |  |  |
| Cleveland, Brown Indian   | BOCE0202921U |                                                                                                    | 12/6/2016            | MDPH           |  |  |
| CLTC, Test                | TSCT0101601U |                                                                                                    |                      |                |  |  |

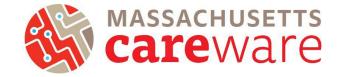

## **Performance Measures**

# Viral Suppression

This report identifies the percentage of clients who are virally suppressed (<200) and unsuppressed (200+).

- 1. From the CAREWare Reports Menu, click on "Performance Measures"
- 2. Click "Run Performance Measures" and then select either "Clients with VL  $\leq$  199" or "Clients with VL  $\geq$  200"

| CAREWare Reports         |                                                  | Evaluate Se | lected Evaluate Group Back Print or Export  |                                                                         |          |  |
|--------------------------|--------------------------------------------------|-------------|---------------------------------------------|-------------------------------------------------------------------------|----------|--|
| CAREWare                 | Reports                                          | Evalua      | ate Measures                                |                                                                         |          |  |
| HRSA Reports RSR and ADR |                                                  | Search:     |                                             |                                                                         |          |  |
|                          | Co                                               |             | Name                                        | Description                                                             | Selecter |  |
| Custom Reports           | Run or manage custom reports                     | HAB01       | Two Primary Care visits>= 3mos Apart        | Percentage of clients with HIV infection who had two or more medica     |          |  |
| Performance Measures Rur |                                                  | HAB02       | Percentage with >=2 CD4 Counts              | No. of HIV-infected clients who had at least one medical visit with a g |          |  |
|                          | Run or Manage Performance Measures               | HAB03       | CD4<200 with PCP prophylaxis                | Percentage of clients with HIV infection who had a CD4 count below      |          |  |
| Client Data Reports      | Run reports on client information                | HAB04       | AIDS Clients on HAART                       | Percentage of clients with AIDS prescribed HAART.                       |          |  |
|                          | 2                                                | HAB05       | Percentage of pregnant women prescribed ART | Percentage of pregnant women prescribed ART.                            |          |  |
| Financial Report         | Setup and run the financial report               | MA02        | Clients with VL >=200                       | HIV Positive Cleints with a visit in the last years (365 days) and enro |          |  |
| Administrative Reports   | Administrative reports and options               | HAB15       | Chlamydia Screening                         | Percentage of HIV-infected adult clients who had chlamydia test perf    |          |  |
|                          | _                                                | HAB20       | MAC prophylaxis                             | Percentage of clients with HIV infection who had a CD4 count below      |          |  |
| Permission Reports       | Run and search permissons held by a user at a po | HAB17       | Hepatitis B Screening                       | Percentage of clients with HIV infection who have been screened for     |          |  |
| RDR                      | Manage/Run the RDR                               | HAB08       | Hepatitis B Vaccination                     | Perentage of HIV-infected client who completed vaccination series for   |          |  |

3. Click "Edit" to adjust the date from which the report should run. Then click "Run."

| CAREWare Reports > Performance Measures > Evaluate Measures > Performance Measure Settings<br>Edit Today Run Back |                       |        |  |  |
|----------------------------------------------------------------------------------------------------|-----------------------|--------|--|--|
| Performance Measure Settings                                                                                      |                       |        |  |  |
|                                                                                                    | Parameters            |        |  |  |
| AsOfDate:                                                                                                    | 9/1/2018              |        |  |  |
| Performance Measures:                                                                                             | Clients with VL >=200 | (MA02) |  |  |

4. The report will look like the screenshot below

| Multiple Performance Measures Report 9/1/2018 |
|-----------------------------------------------|
|-----------------------------------------------|

| Selection: | MDPH                  |            |              |          |
|------------|-----------------------|------------|--------------|----------|
| Code:      | Name:                 | Numerator: | Denominator: | Percent: |
| MA02       | Clients with VL >=200 | 0          | 33           | 0.00%    |

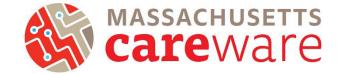

# Financial Report

Financial reports are organized by service category and show the total number of clients that have received a service, as well as the total number of units delivered for that service. This report can be used to look at clients and units of service in aggregate.

1. From the Reports menu, click on "Financial Report"

| 00405W               |                                    |
|----------------------|------------------------------------|
| CAREWare             | Reports                            |
| HRSA Reports         | RSR and ADR                        |
| Custom Reports       | Run or manage custom reports       |
| Performance Measures | Run or Manage Performance Measures |
| Client Data Reports  | Run reports on client information  |
| Financial Report     | Setup and run the financial report |

 Specify either the year or a date range. Click "Funding Source Filter" to add the funding source of interest. Multiple funding sources can be selected. If you check off "Include Subservice Detail" you will be able to see separate client counts and units for each subservice.

| CAREWare Reports > Financial Report Settings<br>Funding Source Filte Edit Filter Run PDF Help |                        |                 |                    |                                  |
|-----------------------------------------------------------------------------------------------|------------------------|-----------------|--------------------|----------------------------------|
| Financial Report Settings Begin Date: End Date:                                               |                        | <br>Save Cancel | Print or Export    | Settings > Funding Source Filter |
| Funding Sources:                                                                              | Part B, Part D         | Funding         | Source Fil         | ter                              |
|                                                                                               |                        | Select          | Funding Source     |                                  |
|                                                                                               |                        |                 | Medicare           |                                  |
|                                                                                               |                        |                 | Part A             |                                  |
| Include Subservice Detail?:                                                                   |                        |                 | Part B             |                                  |
| Include Provider Information?:                                                                |                        |                 | Part C             |                                  |
| Pull Amount Received from receipts in the date span?:                                         |                        |                 | Part D             |                                  |
| Apply Filter:                                                                                 |                        |                 | Part D Youth       |                                  |
| Filter Description:                                                                           | Report Filter is empty |                 | Part F, Part A MAI |                                  |
|                                                                                               |                        |                 | Part F, Part B MAI |                                  |
|                                                                                               |                        |                 | RW-Related (Progra |                                  |
|                                                                                               |                        |                 | State              |                                  |
|                                                                                               |                        |                 |                    |                                  |

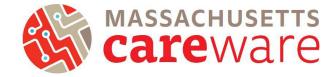

# 3. The financial report will look like the screenshot below!

## Financial Report

Friday, February 1, 2019 through Wednesday, June 26, 2019

| Report Criteria:                     |                       |          |        |        |                  |               |
|--------------------------------------|-----------------------|----------|--------|--------|------------------|---------------|
| Providers:                           | MDPH                  |          |        |        |                  |               |
| Funding Sources:                     | Part B, Part D        |          |        |        |                  |               |
| Group By Providers:                  | False                 |          |        |        |                  |               |
| Include Subservice Detail:           | True                  |          |        |        |                  |               |
| Receipts In Period:                  | False                 |          |        |        |                  |               |
| MDPH                                 |                       |          |        |        |                  |               |
| Case Management (non-med             | ical)                 | Clients: | Units: | Total: | Amount Received: | Not Received: |
| MC NMCM Acuity Assessment            |                       | 1        | 1      | \$0.00 | \$0.00           | \$0.00        |
| Case Management (non-med             | 1                     | 1        | \$0.00 | \$0.00 | \$0.00           |               |
| Health ed./risk reduction/prevention |                       | Clients: | Units: | Total: | Amount Received: | Not Received: |
| MC Communication with Health         | 1                     | 1        | \$0.00 | \$0.00 | \$0.00           |               |
| MC HERR Health Education/Ri          | isk Education Session | 1        | 2      | \$0.00 | \$0.00           | \$0.00        |
| MC HIV, the Viral Cycle & Med        | ications at work      | 1        | 1      | \$0.00 | \$0.00           | \$0.00        |
| Health ed./risk reduction/pre-       | 1                     | 4        | \$0.00 | \$0.00 | \$0.00           |               |
| Medical Case Management              |                       | Clients: | Units: | Total: | Amount Received: | Not Received: |
| MCM Acuity assessment                |                       | 1        | 1      | \$0.00 | \$0.00           | \$0.00        |
| MCM Acuity Reassessment              | 4                     | 4        | \$0.00 | \$0.00 | \$0.00           |               |
| MCM Adherence Support (Not           | 1                     | 1        | \$0.00 | \$0.00 | \$0.00           |               |
| MCM HDAP linkage and recert          | 2                     | 2        | \$0.00 | \$0.00 | \$0.00           |               |
| MCM Initial acuity asessment         | 1                     | 1        | \$0.00 | \$0.00 | \$0.00           |               |
| MCM Referrals to Partner Services    |                       |          | 1      | \$0.00 | \$0.00           | \$0.00        |
| Medical Case ManagementTotals:       |                       |          | 10     | \$0.00 | \$0.00           | \$0.00        |

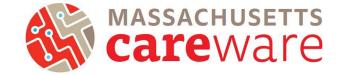

# **HRSA Reports**

CAREWare can generate both an RDR and an RSR validation report. Click on "HRSA Reports" to get started.

| Customize                                                                                        | CAREWare Reports     |                                    |  |
|--------------------------------------------------------------------------------------------------|----------------------|------------------------------------|--|
| Add Client<br>Find Client                                                                        | CAREWare Reports     |                                    |  |
| Reports                                                                                          |                      |                                    |  |
| Rapid Entry                                                                                      | HRSA Reports         | RSR and ADR                        |  |
| Appointments<br>My Settings                                                                      | Custom Reports       | Run or manage custom reports       |  |
| System Information<br>System Messages<br>Switch Domains                                          | Performance Measures | Run or Manage Performance Measures |  |
| Log Off                                                                                          | Client Data Reports  | Run reports on client information  |  |
| Change this from Central<br>Admin -> System<br>nformation > Application<br>Notification Settings | Financial Report     | Setup and run the financial report |  |

# **RDR Report**

The RDR is no longer required by HRSA, but is helpful if you are looking for a quick snapshot of your client population. It shows aggregate counts and percentages for a number of characteristics.

Note: The RDR is currently not working in CAREWare 6, but will be available soon.

1. From the Reports Menu, click on "RDR".

| Reports                                                                                |  |
|----------------------------------------------------------------------------------------|--|
| RSR and ADR                                                                            |  |
| Run or manage custom reports                                                           |  |
| Requires permission: 'Setup performance measures' or 'Run performance measure reports' |  |
| Run reports on client information                                                      |  |
| Setup and run the financial report                                                     |  |
| Administrative reports and options                                                     |  |
| Run and search permissons held by a user at a point in time                            |  |
| Manage/Run the RDR                                                                     |  |
|                                                                                        |  |

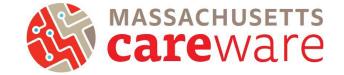

**RSR** Validation report

The RSR Validation report provides a list of all errors, warnings and alerts that are built into HRSA's Electronic Handbook (EHB). Warnings and alerts indicate areas where data may be incorrect or missing. However, not all warnings or alerts may need to be corrected. Warnings must have a comment explaining the data in the EHB.

1. From the HRSA Reports menu, click on "RSR Client Report."

| CAREWare Reports > HRSA Reports<br>Help Back |                                       |  |  |  |
|----------------------------------------------|---------------------------------------|--|--|--|
|                                              |                                       |  |  |  |
| RSR Client Report                            | Create the RSR client level data file |  |  |  |
| RSR Viewer                                   | View RSR files                        |  |  |  |
| RSR Validation Report                        | View the RSR Validation Report        |  |  |  |
| ADR Client Export                            | Create the ADR Client Export          |  |  |  |
| ADR Viewer                                   | View ADR files                        |  |  |  |
| ADR Validation Report                        | View the ADR Validation Report        |  |  |  |
|                                              |                                       |  |  |  |

2. Select a reporting year by clicking "Edit", add a filter by clicking "Edit Filter", and then check off "Applyfilter." Once complete, click "Run."

| CAREWare Reports > H | IRSA Reports > RSR Settings |
|----------------------|-----------------------------|
| Edit Edit Filter Run | Help Back                   |
| RSR Setting          | js                          |
| Year:                | 2019                        |
| Cross Provider Labs: | <u>.</u>                    |
| Apply Filter:        |                             |
| Filter Description:  | Report Filter is empty      |
|                      |                             |

3. Once the RSR Validation report is downloads, click "Download RSR file" in the popup window.

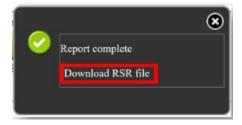

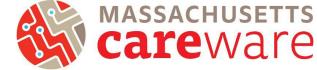

4. Return to the CAREWare Reports screen and click "HRSA Reports," and then click "RSR Viewer."

| CAREWare Reports > HRS/<br>Help Back | A Reports                             |
|--------------------------------------|---------------------------------------|
| ●HRSA Repo                           | rts                                   |
| RSR Client Report                    | Create the RSR client level data file |
| RSR Viewer                           | View RSR files                        |
| RSR Validation Report                | View the RSR Validation Report        |
| ADR Client Export                    | Create the ADR Client Export          |
| ADR Viewer                           | View ADR files                        |
| ADR Validation Report                | View the ADR Validation Report        |

5. Click "Choose File" and select the exported XML file you have saved. A message "Upload Completed Successfully" should appear.

| CAREWare Reports > HRSA Reports > RSR Viewer |                                                     |  |  |  |
|----------------------------------------------|-----------------------------------------------------|--|--|--|
| View RSR File Help Back                      |                                                     |  |  |  |
| RSR Viewer                                   |                                                     |  |  |  |
| RSR File Name: Choose File PSR_Export.xml    | Upload Completed Successfully. ().27 KB of 5.27 KB) |  |  |  |

6. The report should look similar to the image below. To correct an error, click "View Client List."

| RSR Viewer                                                |       |         |          |  |
|-----------------------------------------------------------|-------|---------|----------|--|
|                                                           |       |         |          |  |
| Category                                                  | Count | Percent | Viewable |  |
| <ol><li>Referred to another program or service:</li></ol> | 0     | 0.0%    | х        |  |
| 2. Removed from treatment due to violation of rules:      | 0     | 0.0%    | х        |  |
| 2. Incarcerated:                                          | 0     | 0.0%    | х        |  |
| 2. Relocated:                                             | 0     | 0.0%    | х        |  |
| 2. Deceased:                                              | 0     | 0.0%    | х        |  |
| 2. Missing:                                               | 4     | 36.4%   | X        |  |
| 4. Client Birth Year:                                     |       |         |          |  |
| 4. (All clients)                                          | 14    |         |          |  |
| 4. 1980 and before:                                       | 3     | 21.4%   | х        |  |
| 4. 1961 - 1970:                                           | 2     | 14.3%   | х        |  |

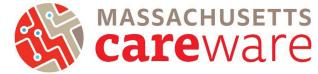

7. In the new window, select a client's name

and click "Go To Client," or double click the client's name. CAREWare will open the client record with any missing data automatically. Errors must be fixed before the RSR can be submitted.

| Go To Client   | Back | Print or Export |  |
|----------------|------|-----------------|--|
| 2. Missing:    |      |                 |  |
| Search:        |      |                 |  |
| Client         |      | Visited         |  |
| Cesar, Rex,    |      |                 |  |
| Mann, Super,   |      |                 |  |
| Brown, Buster, |      |                 |  |
| Tester, Beta,  |      |                 |  |